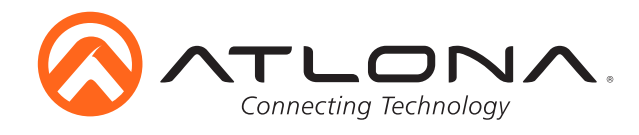

# **4K/UHD 8x4 HDBaseT and HDMI Matrix Switcher with PoE**

*AT-UHD-CLSO-840*

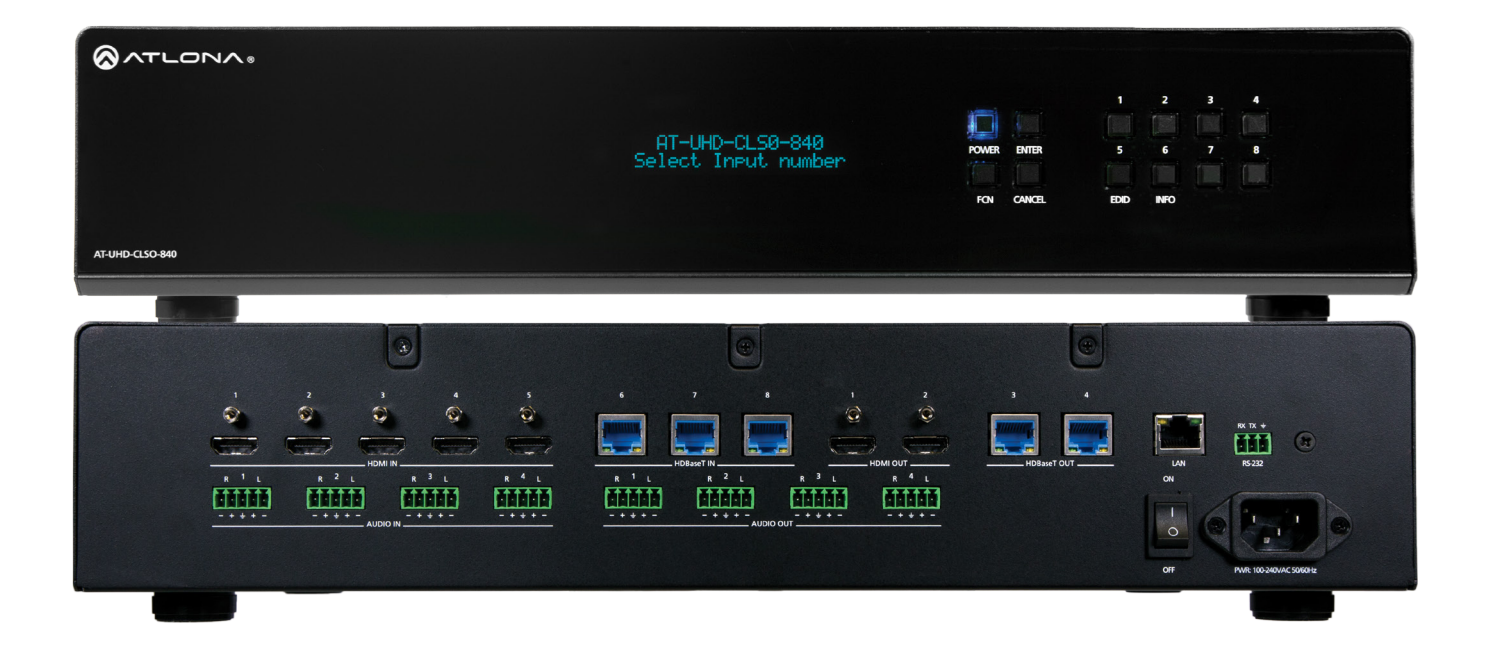

# **User Manual**

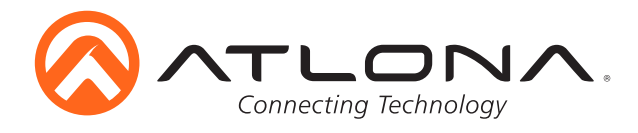

# Table of Contents

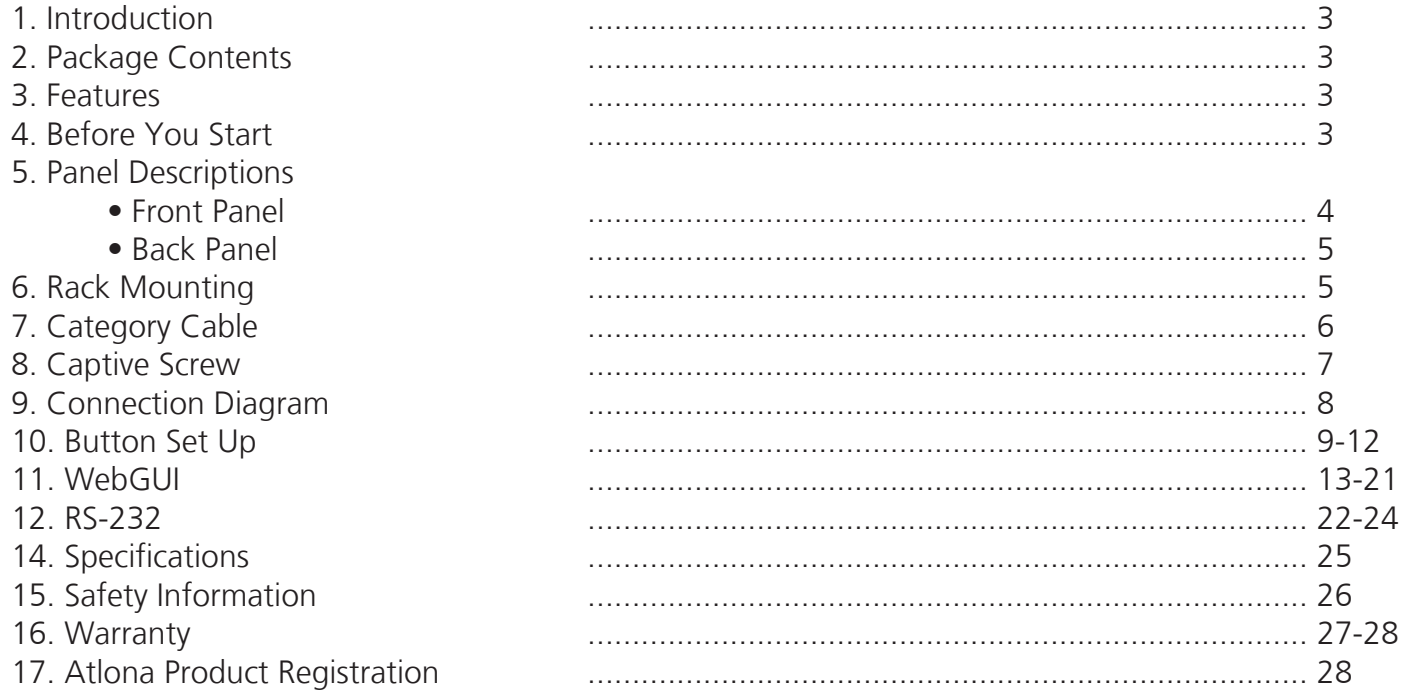

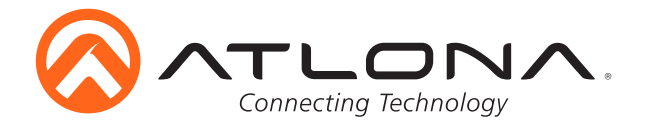

#### **Introduction**

The Atlona AT-UHD-CLSO-840 is a 4K/UHD 8x4 matrix switcher with HDMI® and HDBaseT™ inputs and outputs, flexible audio integration capabilities, and Ethernet-enabled 100 meter HDBaseT extension with PoE remote device powering. It is highly versatile and ideal for presentation environments with content on multiple displays, as well as videoconferencing, presentation capture, and divisible rooms. The AT-UHD-CLSO-840 supports resolutions up to 4K/UHD at 60 Hz with 4:2:0 chroma subsampling. Ethernet pass-through allows HDBaseT Ethernet extension from a control system or network. Audio system integration is streamlined with audio embedding and de-embedding, independent audio matrix switching, dedicated input and output gain controls, and a five-band EQ for each output. The AT-UHD-CLSO-840 is configured and managed using Atlona Management System software or webGUI to simplify installation and support.

#### **Package Contents**

- 1 x AT-UHD-CLSO-840
- 8 x 5 pin captive screw female connector 4 x Audio IN and 4 x Audio OUT
- 1 x 3 pin captive screw female connector RS-232
- 1 x IEC C13 power cable
- 1 x Pair of rack mount ears
- 1 x Installation quide

#### **Features**

- HDBaseT ports for up to 100 meters (328 feet)
- Two HDMI and HDBaseT independent outputs
- PoE (Power over Ethernet) to power up to five compatible PoE series receivers or transmitters **e.g.** AT-UHD-EX-100CE-RX, AT-HDVS-200-TX, etc
- EDID learning for up to 8 video display EDIDs
- Built in internal EDID mode provides 14 unique EDIDs to ensure compatibility
- Multiple control options such as RS-232, TCP/IP, webGUI, AMS, and front panel
- 2Ch audio embedding and de-embedding through captive screw ports
- Independent zone volume control, mute, and 5 band EQ for captive screw audio outputs
- HDCP 1.4 compliant
- Multi-channel audio pass through up to Dolby Digital Plus, Dolby TrueHD, DTS-HD Master Audio, and Dolby Atmos on digital outputs
- Supports digital audio up to 24-bit, 192 kHz
- Internal international power supply

#### **Before You Start**

- Make sure when connecting a category cable a 568B termination method is used. See page 6 for more details.
- Use a component surge suppressor with line conditioning for best results.
- **Note:** *Atlona's warranty does not cover damage due to electrical disturbances. A component surge suppressor with line conditioning is highly suggested, especially in areas with electrical storms.*

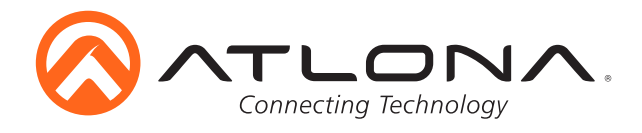

#### **Panel Description**

#### *Front Panel*

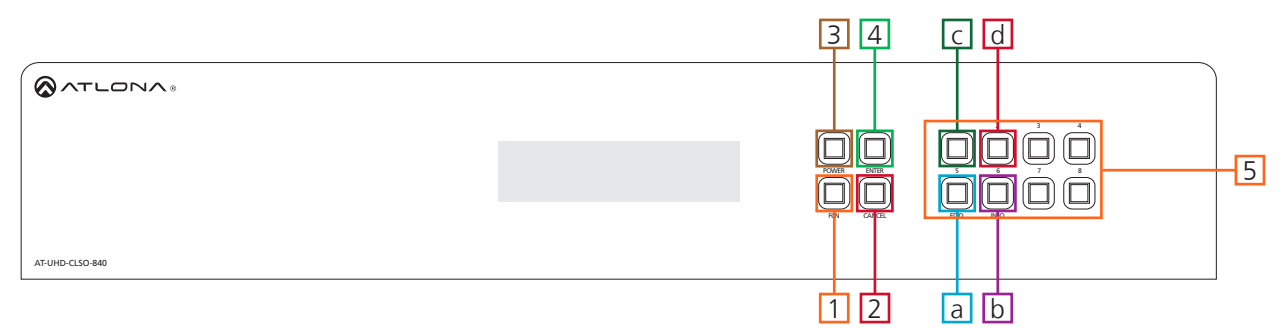

- 12 4 5 1 4 5 1 4 5 1 4 5 1 4 5 1 4 5 1 4 5 1 4 5 1 4 5 1 4 5 1 4 5 1 4 5 1 4 5 1 4 5 1 4 5 1 4 5 1 4 5 1 4 6 7 1. Function (FCN) Button - Select for command options. (blue backlight when selected)
	- a. *EDID:* Save/Load EDIDs to individual inputs
	- b. **INFO:** Displays the firmware, IP, and MAC address
	- c. **1:** Save a single input to all the outputs with this function
	- d. *2:* View additional matrix and output RS-232 baud information
- 2. Cancel Button Within the function menu use this button to go back one screen or to return to the home screen
	- **Note:** You cannot power off or change functions unless you return to the home screen
- 3. Power Button Cycles the power between On (blue backlight) or Standby (red backlight) mode
- 4. Enter Button Use to view current status for inputs and outputs or to confirm a command
- 5. Number buttons Use these buttons to select input and output paths or use with the function button to change matrix settings

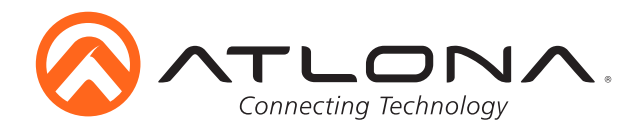

#### *Back Panel*

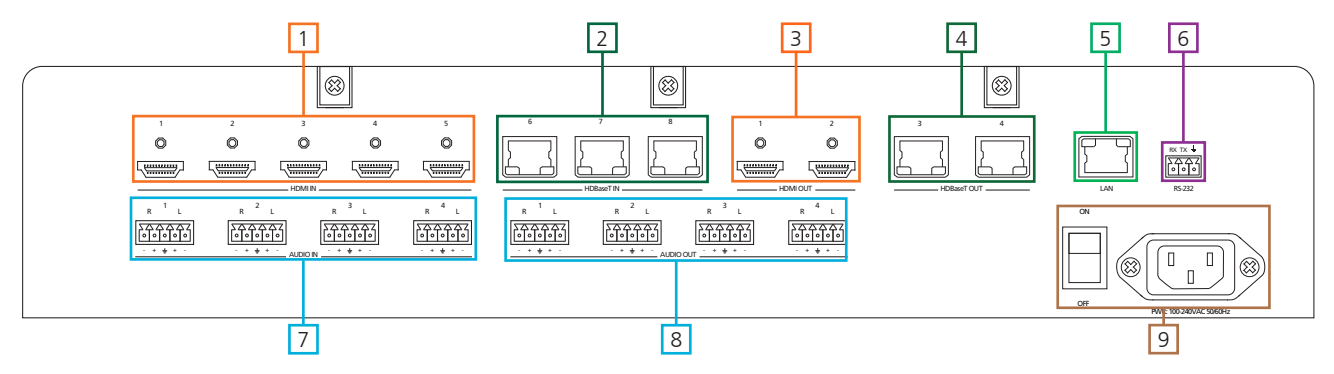

- 1. HDMI Input Connect HDMI sources to these ports
	- **e.g.** DVD players, Blu-ray players, computers, game consoles, etc
- 2. HDBaseT Inputs Connect compatible PoE transmitters to these ports **e.g.** AT-UHD-EX-100CE-TX
- 3. HDMI outputs Connect to local displays, AVRs, or transmitters **e.g.** AT-UHD-EX-100CE-KIT
- 4. HDBaseT Outputs Connect to compatible PoE receivers **e.g.** AT-UHD-EX-100CE-RX or AT-HDVS-200-RX for scaling
- 5. LAN port Connect to a network switch for TCP/IP, webGUI, and AMS control, as well as firmware updating
- 6. RS-232 port Control the matrix or send zone commands through HDBaseT ports
- 7. Audio IN Connect analog audio sources here Audio inputs follow the corresponding HDBaseT outputs **e.g.** Audio IN 1 follows HDBaseT OUT 1
- 8. Audio out Captive screw analog audio outs for use with a sound system or multi-channel zone amplifier - Audio outputs can be mirrored to any output or paired to any analog input.
- 9. Internal power supply Connect included IEC C13 power cable from here to a power outlet.

#### **Rack Mounting**

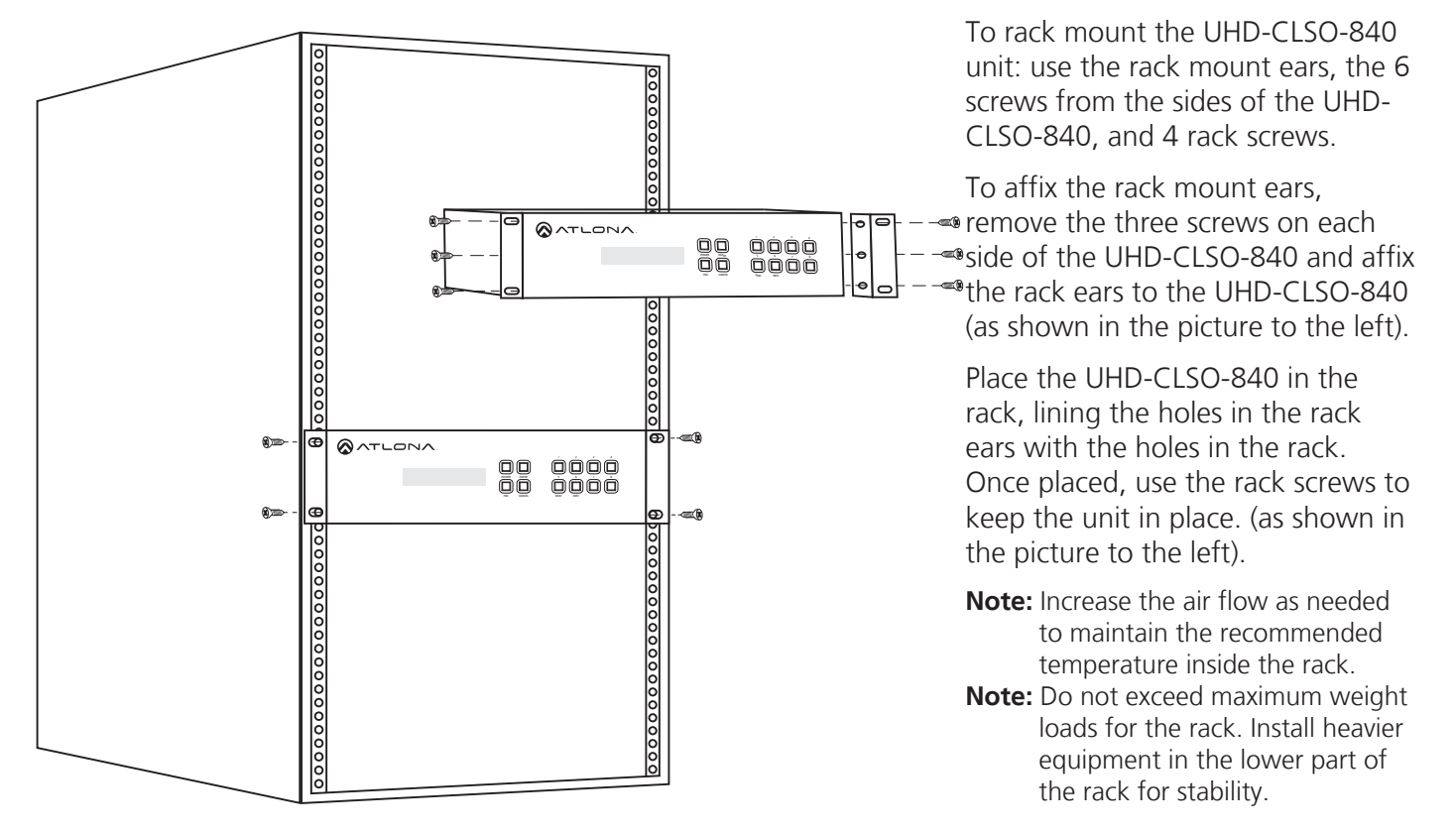

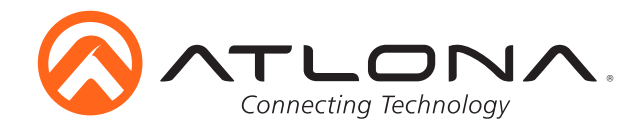

#### **Category Cable**

For the category cables used in the installation of these products, please be sure to use a 568B termination as pictured below:

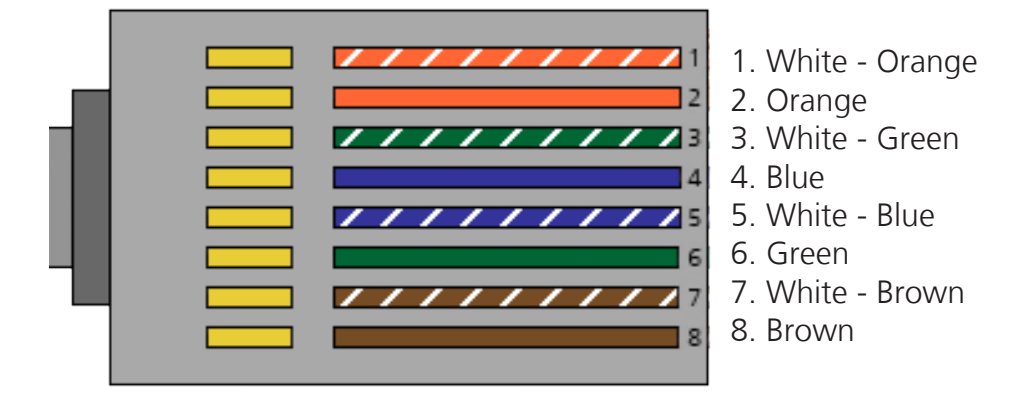

Use the table below to verify the best category cable for the installation.

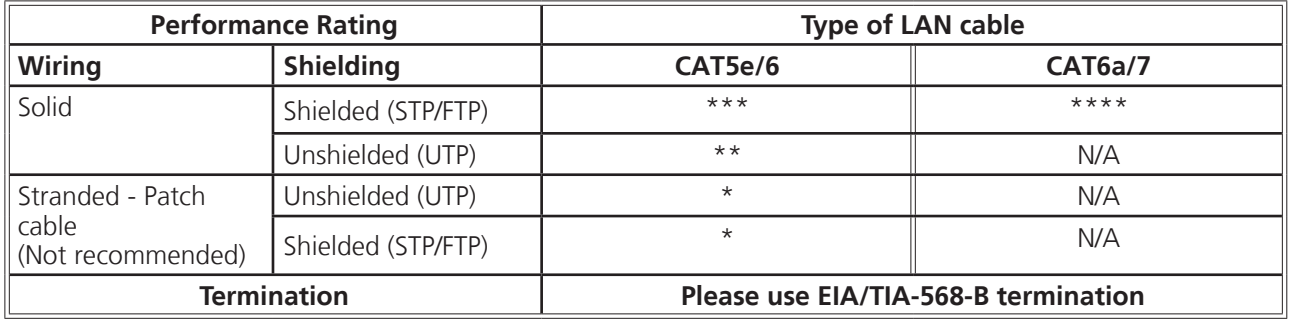

**Important!** 4K (UHD) signals are sensitive to cable quality and installation technique. It is recommended to use CAT6a/7 solid core shielded cables for best results.

**Note:** For cable distances see the specifications on page 25

#### *Connector*

Connector type and size is very important to ensure extenders work correctly. Please use the matching cable type with the correct RJ45 connector.

CAT5e cables should use only CAT5e RJ45 connectors

CAT6 cables should use only CAT6 connectors

CAT6a cables should use only CAT6a connectors

CAT7 cables should use only CAT7 connectors

Using the wrong size connectors may result in interference causing loss of signal.

**Important!** "EZ RJ45 connectors" are not recommended with HDBaseT extenders. Doing so may result in interference with audio and video transmission.

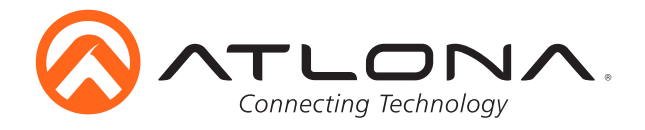

#### *Captive Screw*

The captive screw connectors allow you to cut cables to a suitable length, reducing cable clutter while providing a more reliable connection.

#### *Connecting*

When connecting the cables to the female captive screw connector it is important that the wires be terminated correctly. The female captive screw connector has a contact plate at the top and must have the wires touching it for signal to pass. When wired correctly (see picture A) the signal will pass, incorrectly (see picture B) no signal will pass.

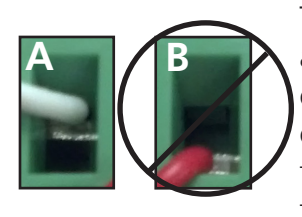

The captive screw connectors have a contact bar that is adjusted to compress the wire against the top contact plate. Use the screws at the upper contact plate and hold top of the connector to compress the wire against the contact plate.

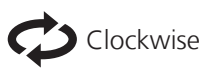

Turn the screws clockwise to raise the contact bar to the the wires in place.

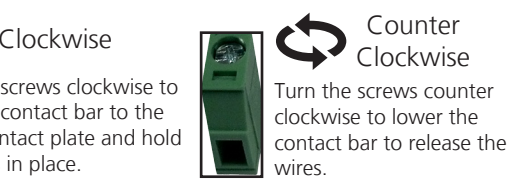

711711711

#### *Analog Audio*

A captive screw analog audio connector is provided to ensure a more reliable and secure connection. The captive screw connector supports unbalanced and balanced audio output.

Unbalanced audio connections use one signal wire and a ground, when connecting the wires a jumper between the negative and ground will help alleviate extra noise on the line. Unbalanced audio connections are used if other system components don't support balanced signals.

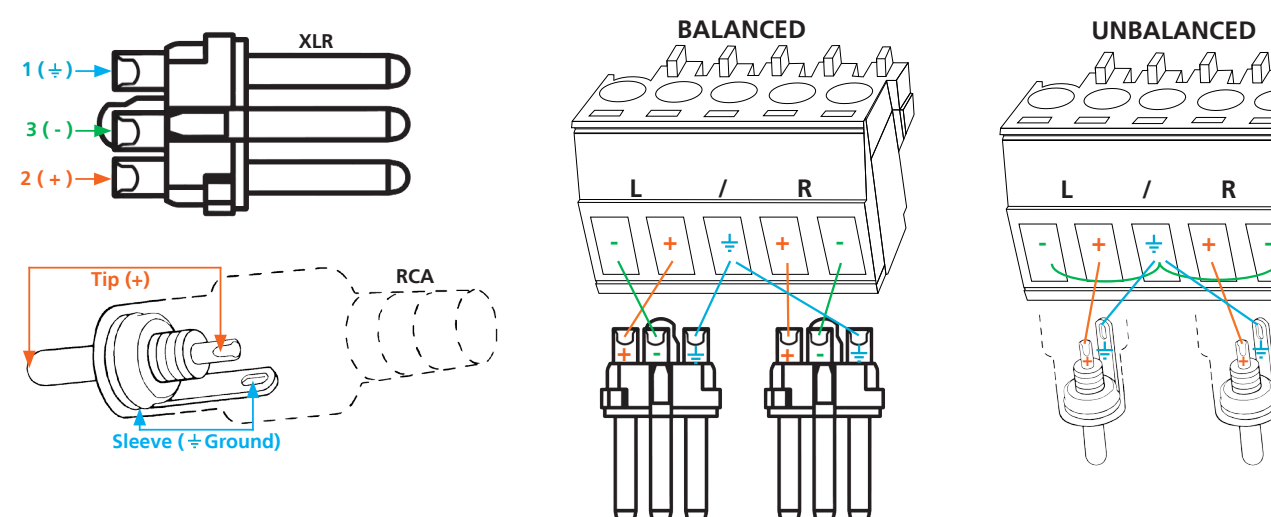

**Note:** Pin outs may vary, please refer to the audio device's manual to ensure a correct connection. **Important!** When terminating cables, please ensure exposed adjacent wires do not touch. This may result in a short that can damage connected devices.

#### *RS-232*

RS-232 captive screw connector is included. RS-232 pin out will be determined by the RS-232 cable and will connect as Rx (receiver), Tx (transmitter), and  $\frac{1}{2}$  (ground). (See picture 1)

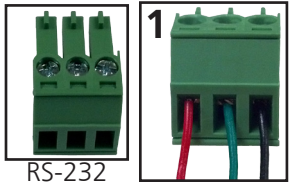

Pin out color will differ per RS-232 cable.

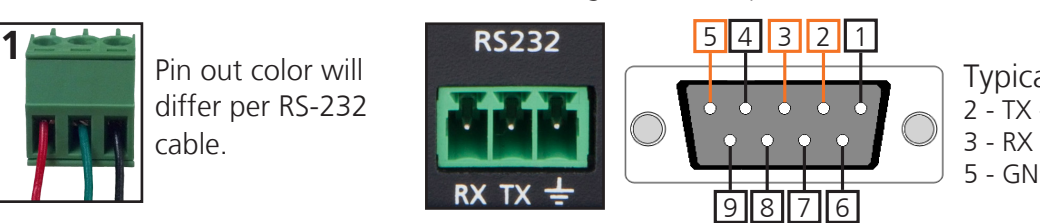

Typical pin out: 2 - TX - Transmitter 3 - RX - Receiver 5 - GND - Ground

## atlona.com **<sup>7</sup>**

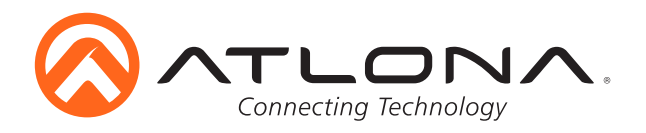

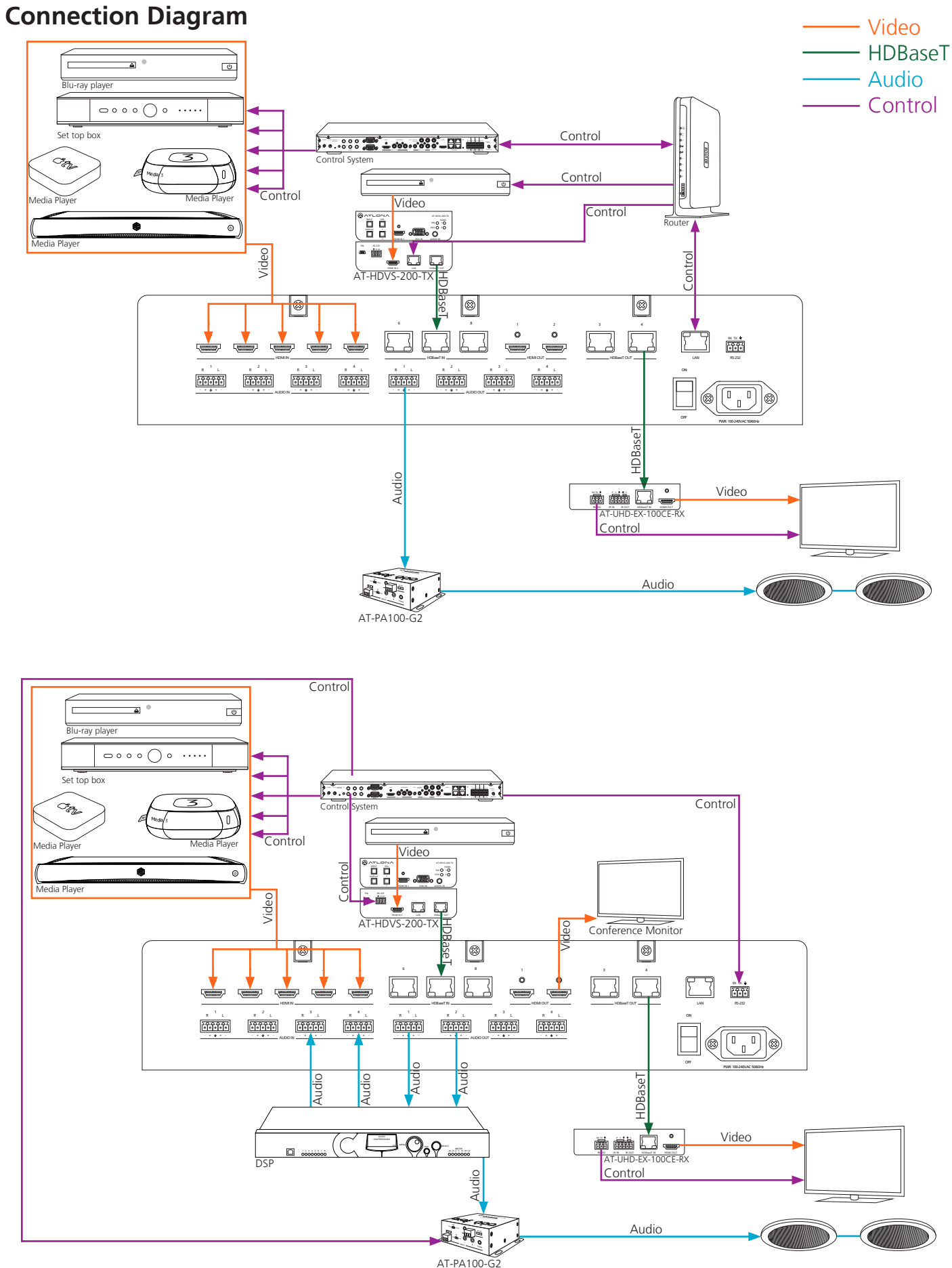

**Note:** These products are meant for indoor use only. Do not install or connect the products to any outdoor components.

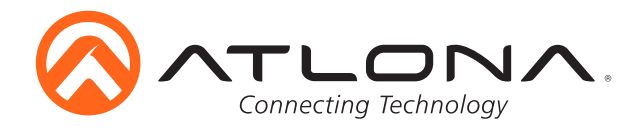

#### **Matrix Front Panel Functions**

The AT-UHD-CLSO-840's front panel has 3 functions: I/O control, EDID, and matrix settings. The following sections go over step by step setup & control.

#### *I/O Control*

- To **route** an input to an output
- I.E. Input 1 to output 2

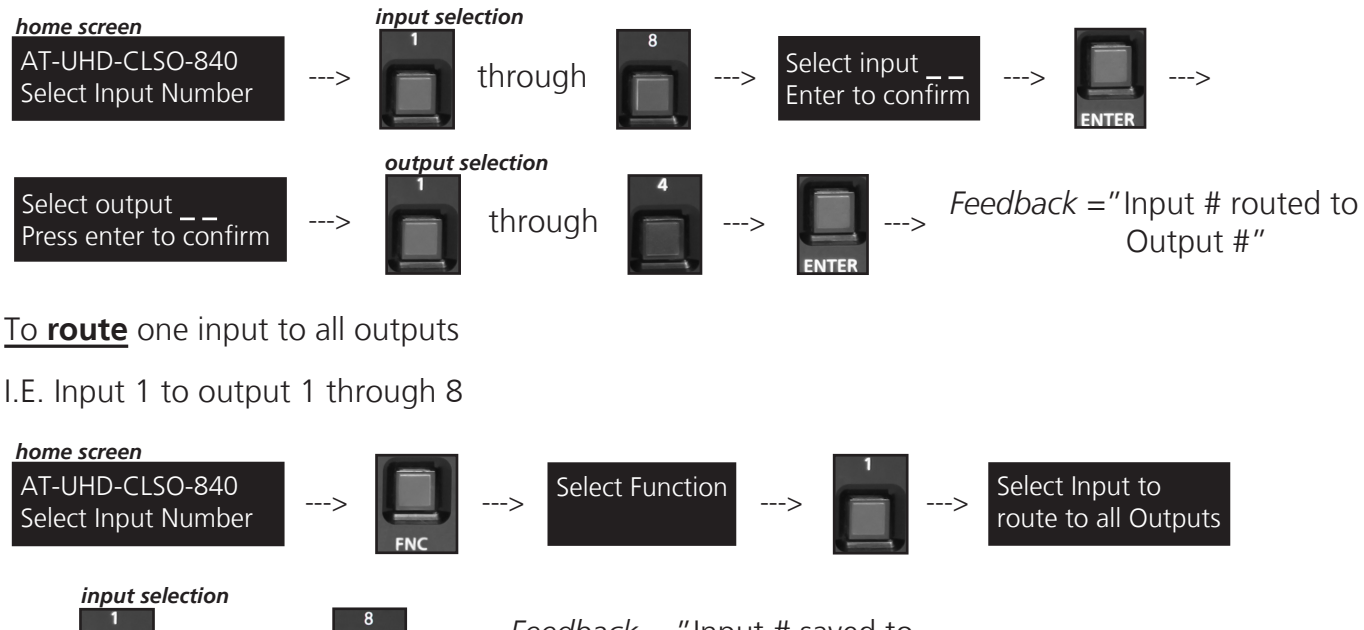

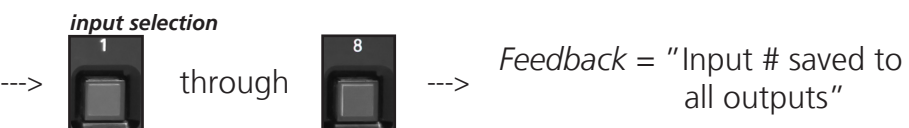

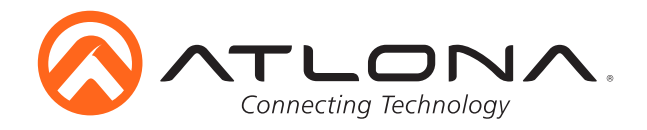

#### *EDID Set Up*

When the matrix is completely connected and turned on it will load the **default EDID**, which is the highest common native resolution of the connected devices. (i.e. In the diagram below the default would be 1080p with 2ch audio. **Multi-channel audio and 3D are not enabled on default mode, unless all devices support these features.**)

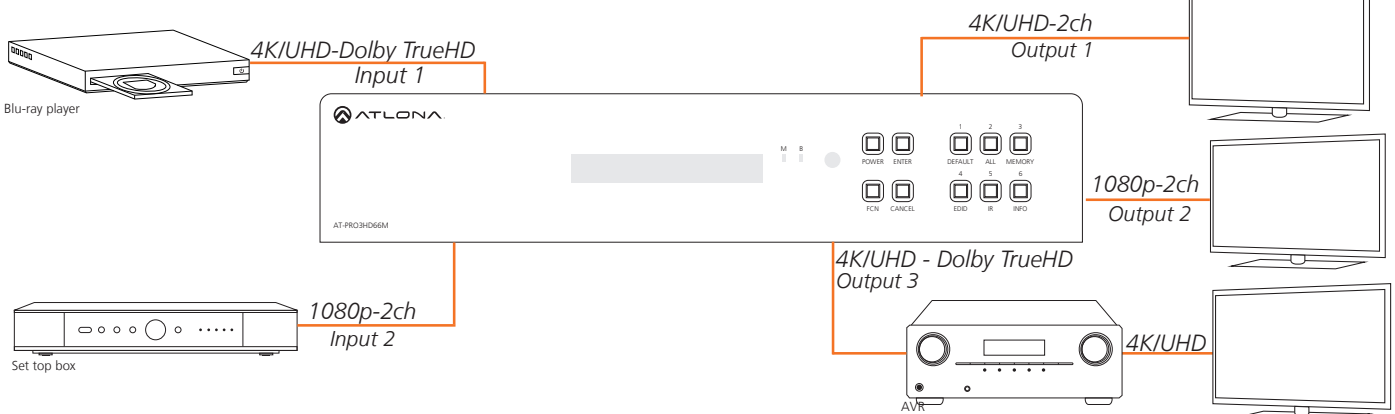

On default, all devices in the diagram will work at 1080p. If a device is not syncing or a different resolution is required, internal EDID or EDID copy and load should resolve these issues. The UHD-CLSO can copy and store up to 8 EDIDs to memory.

#### **Step 1: copy an EDID**

Before an EDID can be loaded to an input, it must first be copied to the matrix's memory. Each display's EDID can be saved individually to one of the matrix's eight preset EDID memories.

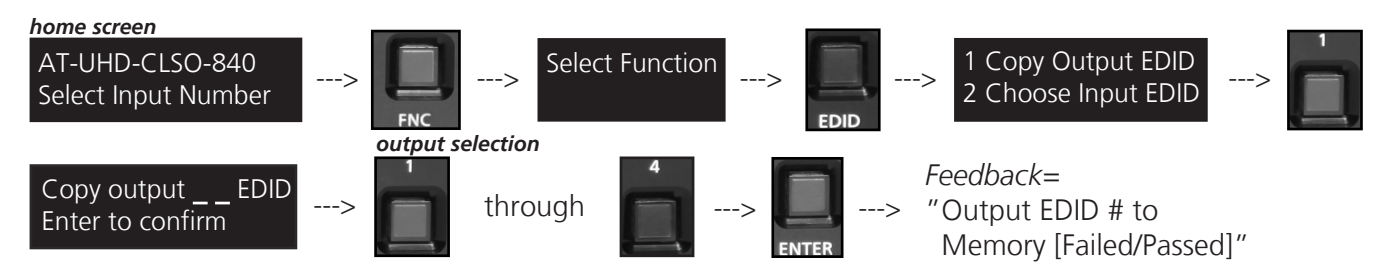

**Step 2:** load a copied EDID to an input

Once EDIDs have been copied to memory they can be loaded to a specific input.

**Note:** (refer to the diagram above) Using the EDID of output 3 with input 1 will enable 4K/UHD and Dolby TrueHD to pass. With these settings, output 2 will receive no audio or video and output 1 will receive no audio.

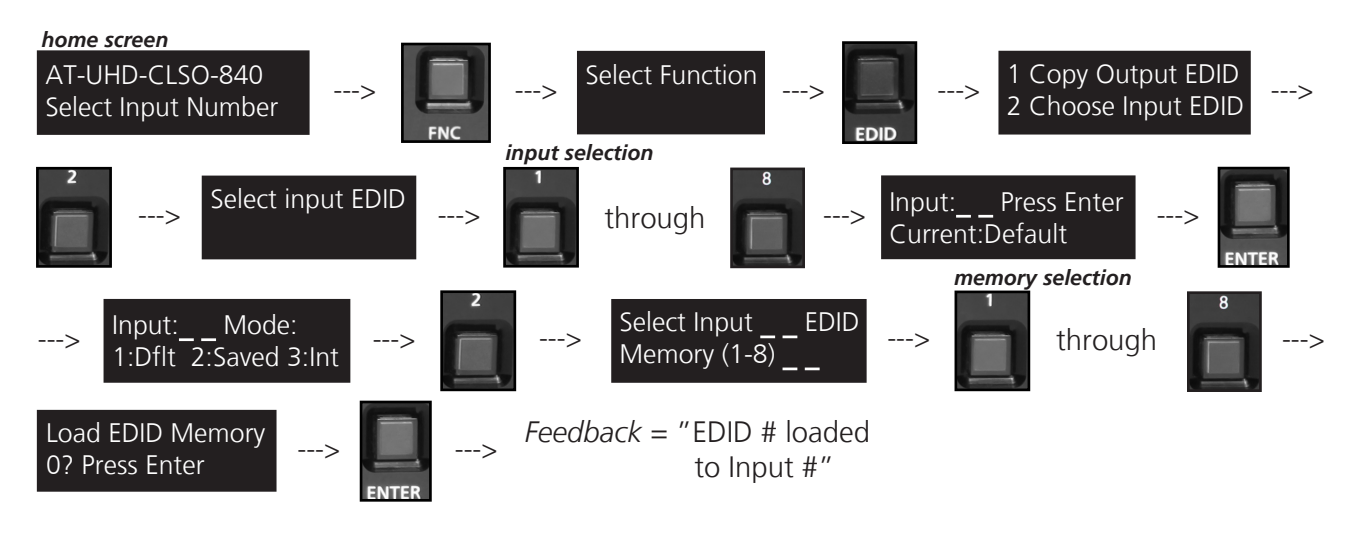

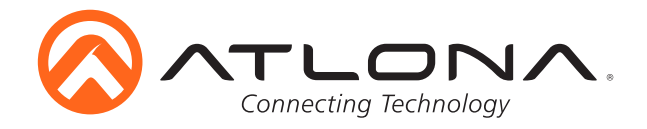

#### **Step 3:** Load an internal EDID to an input

If the first two steps don't produce the correct resolution or audio configuration, the fourteen internal EDIDs should resolve the issue.

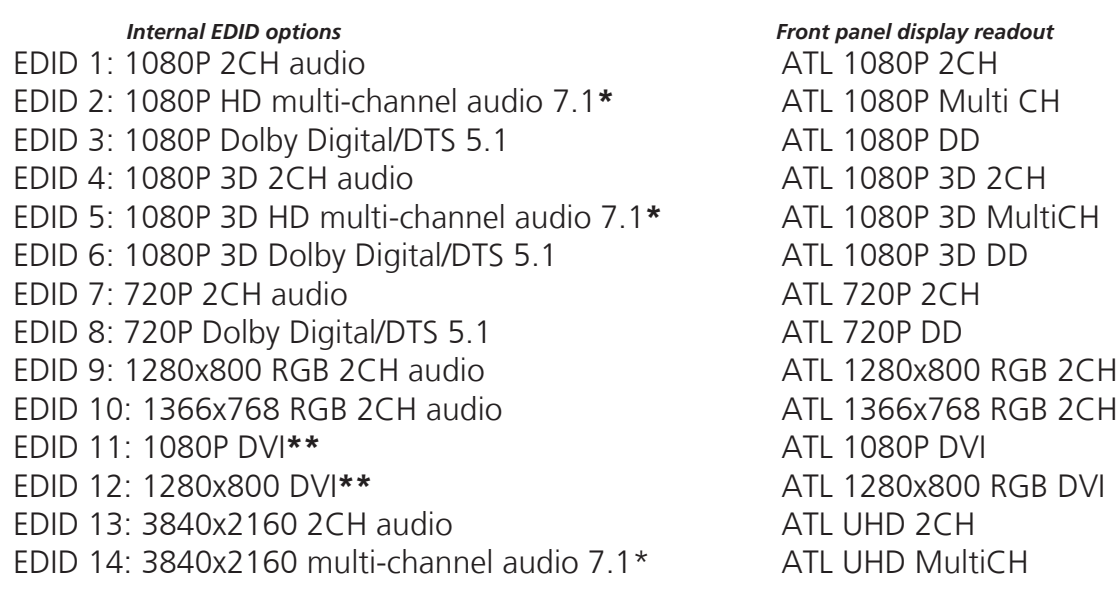

- **\*** Recommended EDID for AVR use
- **\*\*** Recommended EDID for DVI projectors use

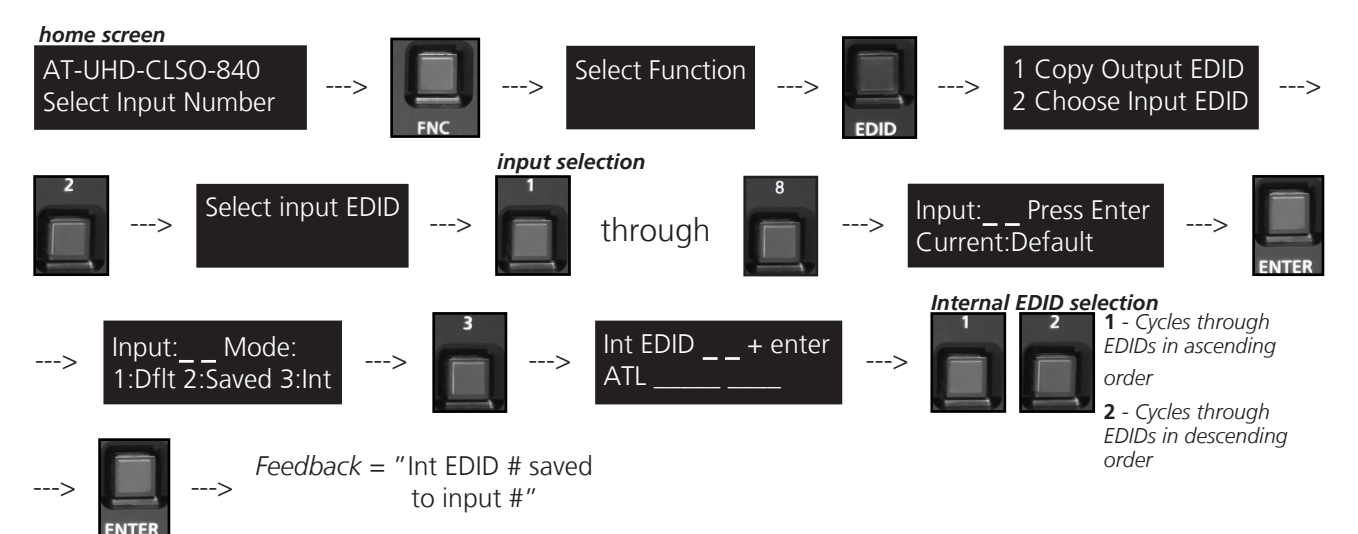

#### *RS-232 and TCP/IP commands:*

To access different EDIDs through RS-232 or TCP/IP, the following commands must be used.

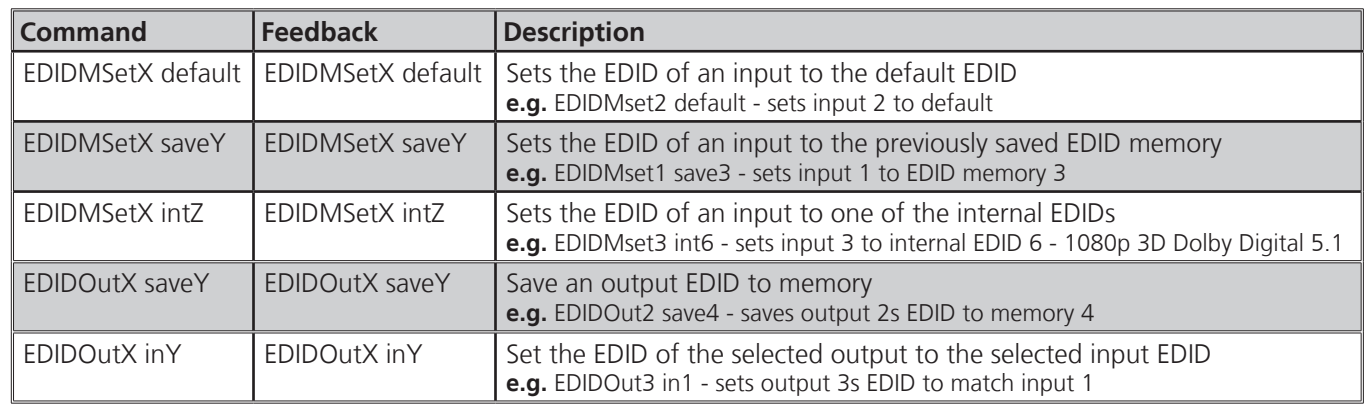

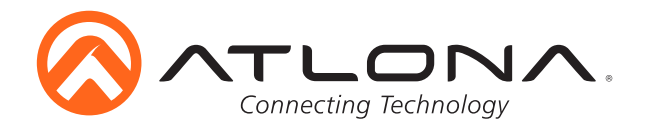

#### *Matrix Status*

When installing or troubleshooting it's important to verify settings, or be able to come back to a project and see how it was set up. The AT-UHD-CLSO-840 matrix settings are viewable through the front panel display. View current I/O settings, firmware version, IP, MAC Address, and the RS-232 baud rates of not just the matrix but output zones as well.

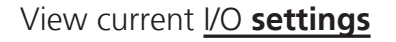

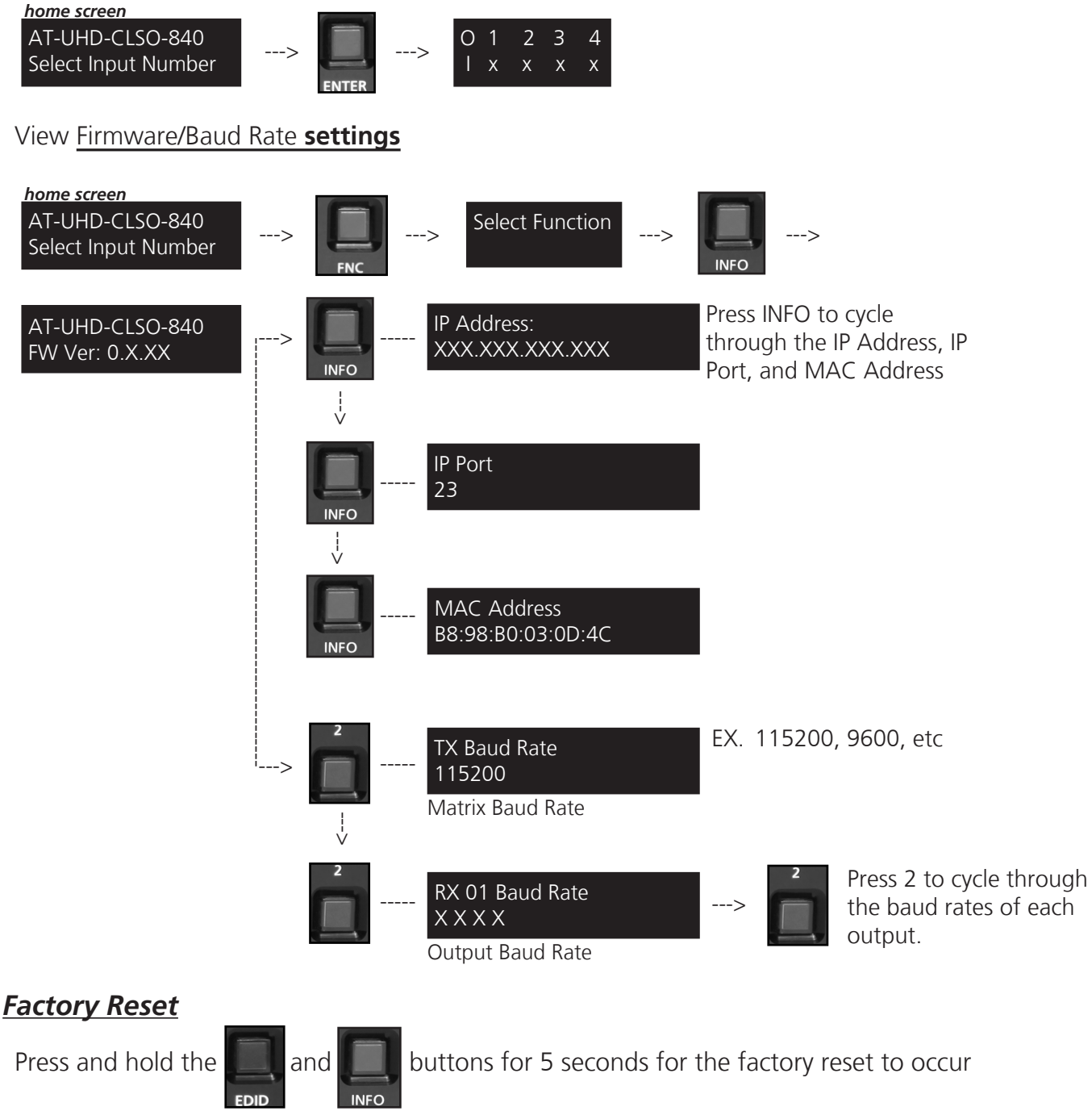

**Note:** The matrix will not display any signs of the reset. Please wait 5 additional seconds and resume normal operation

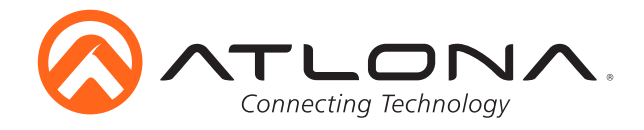

#### **Ethernet**

For convenience, the UHD-CLSO-840 comes with DHCP on. This enables the matrix to be connected to a network without knowing available IP addresses. If your network does not allow dynamic IP addresses or if you are using the matrix with a TCP/IP control system, this feature may be turned off and the IP address set using RS-232 commands, webGUI, or AMS.

To disable DHCP, use the following command: IPDHCP off. Once disabled, set the IP address using the IPStatic command (e.g. IPStatic 192.168.1.56).

#### **AMS & webGUI**

Atlona provides two simple solutions for setup and control: a built in webGUI and the free software AMS (AMS functionality coming soon).

To download AMS, go to: http://atlona.com/product/at-sw-ams/

**To get to the log in screen of AMS:** type localhost:8080 into the web browser on the computer AMS is running on. It will go straight to the log in for AMS.

**GUI IP Address:** may be found using the front panel buttons. Press the FCN button, followed by the INFO button. The matrix information will display on the front panel LED. Press the INFO button repeatedly until the IP is displayed.

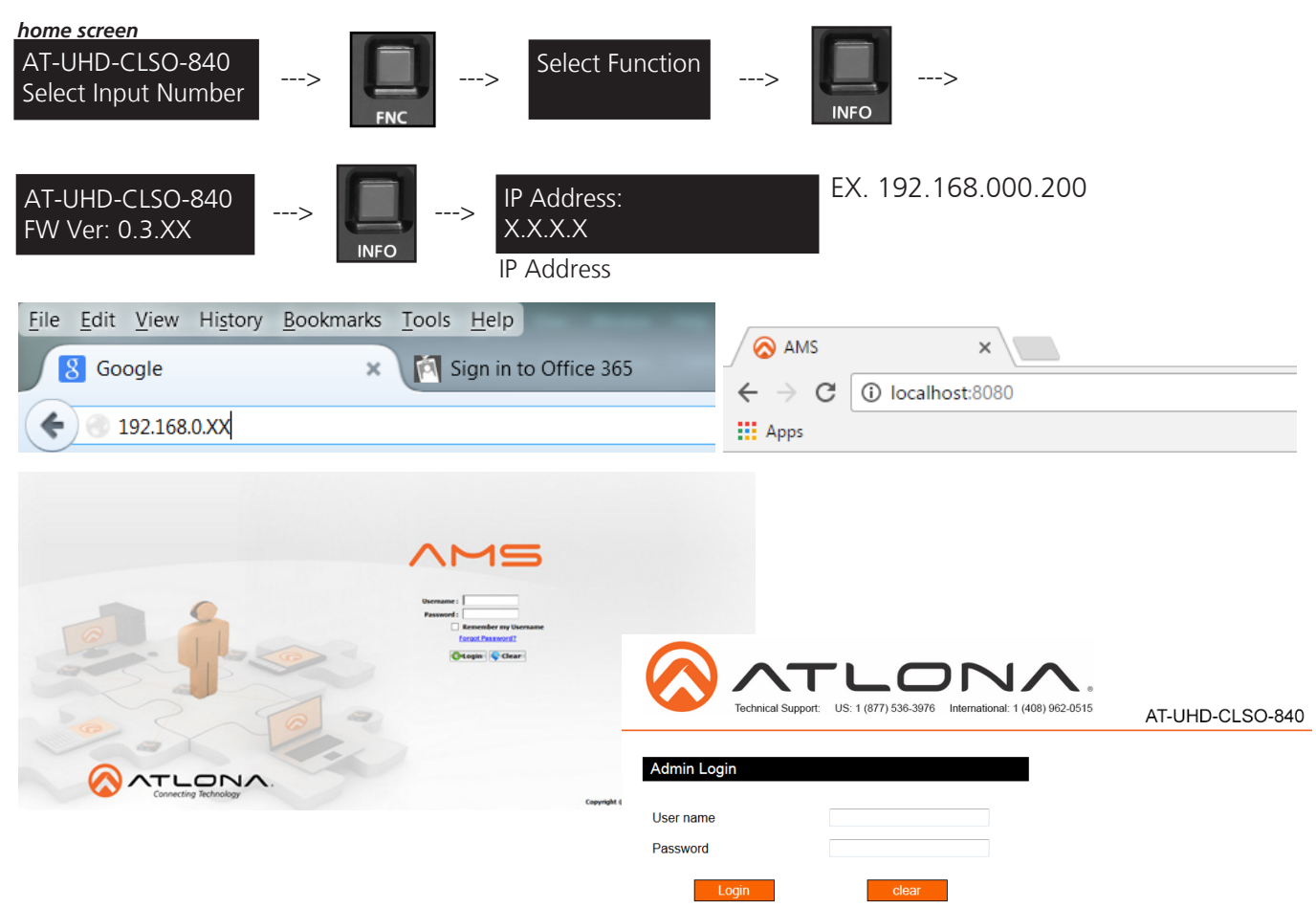

A login screen will appear (this is the same log in for admin and general users). For the first login to AMS, the username is "admin" and password is "admin123". The login for the webGUI will be username "root" and password "Atlona".

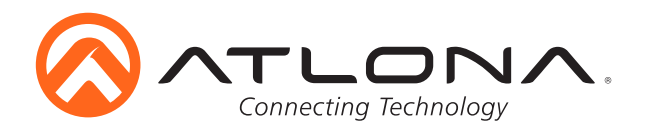

### **Technical Support** US: 1 (877) 536-3976 International: 1 (408) 962-0515

AT-UHD-CLSO-840

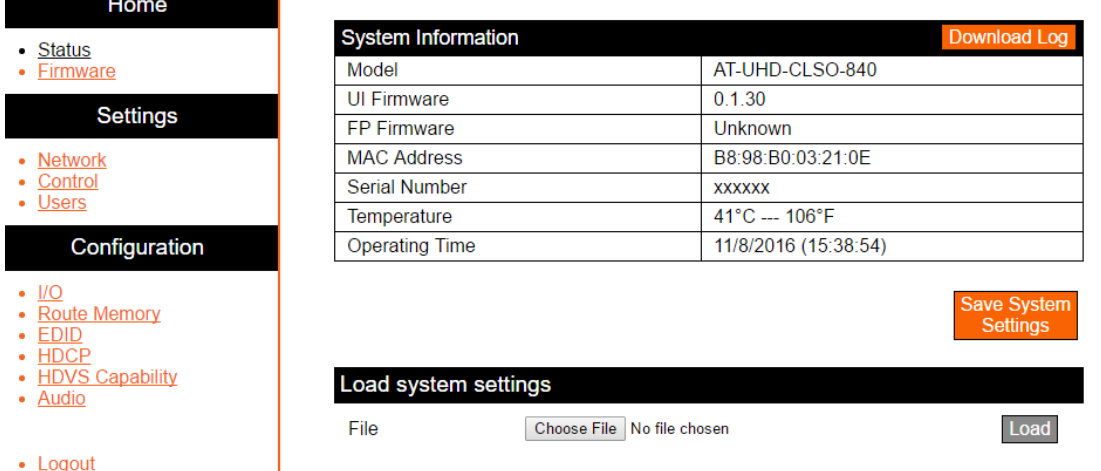

The home page will allow the user to see the general system information, download the matrix log, and save/load system settings. The information displayed will help figure out if the matrix is up to date, how long it has been running, and other key information.

The Download Log button is for Atlona Tech Support Team only. Tech Support may request the log be sent to them for more in depth troubleshooting.

**Note:** To save the log, press the "Download Log" button. The file will automatically save to the "download" folder.

Save System Settings will backup the current settings of: network, users, I/O labels, and the current I/O settings of the matrix. If the matrix requires a factory reset, the backed up settings can be loaded onto the matrix.

- **Note:** To save the system settings, press the "Save System settings" button. The file will automatically save to the download folder. The file can be renamed (using a project name may make the file easier to find later) but the file extension should not be altered (altering the extension may corrupt or make the file unusable).
- **Note:** To load the system settings, click the browse button on the webGUI. Once the search folder displays, select the file and press the load button. A progress bar will display to make it easier to know when the upload is complete. If a restart is required, a prompt will display.

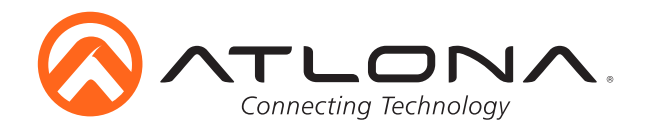

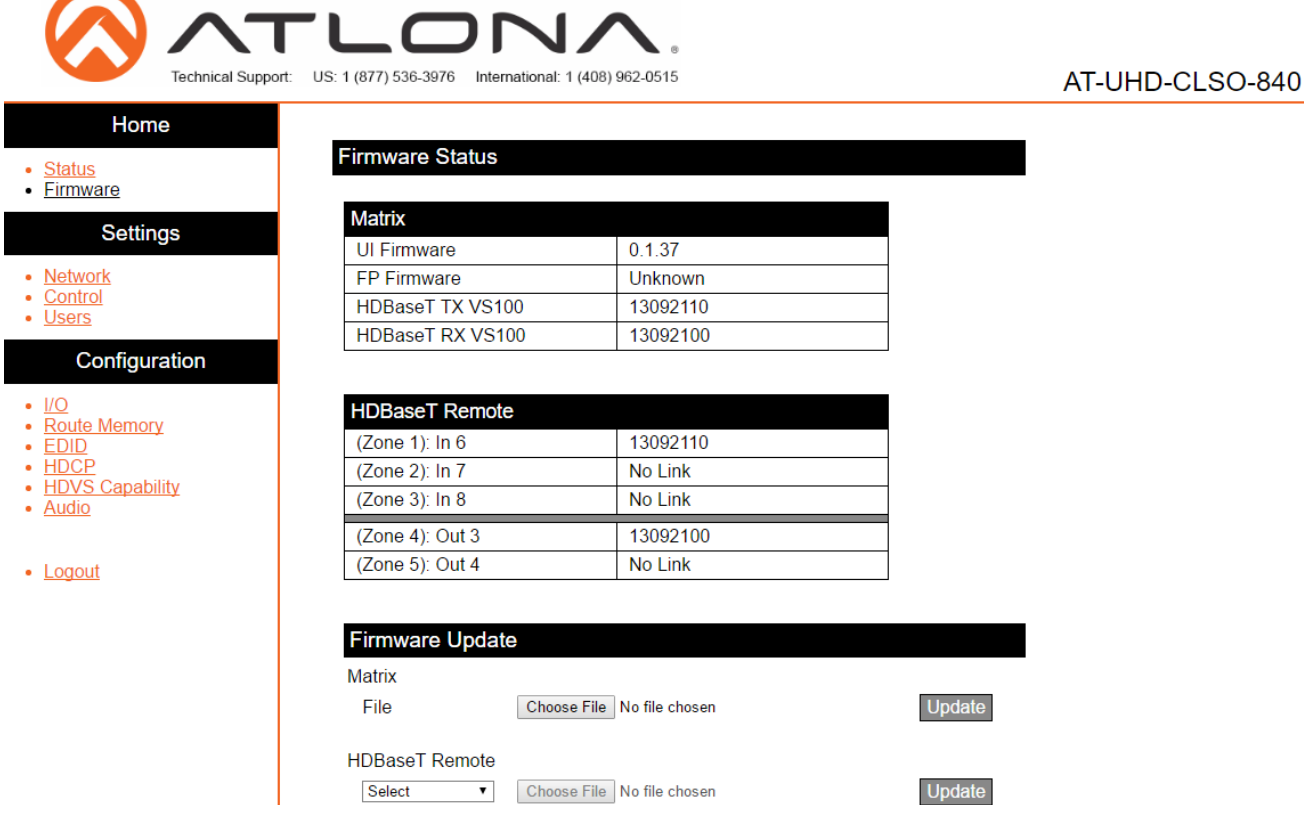

The firmware page displays the matrix, HDBaseT transmitter chips, and HDBaseT receivers firmware version and provides an easy way to update.

Download the most current firmware from http://atlona.com/product/AT-UHD-CLSO-840. Once the firmware is on the computer use the browse button to select the correct file. Press the update button and a progress bar will display. If a restart is required, the webGUI will display a prompt.

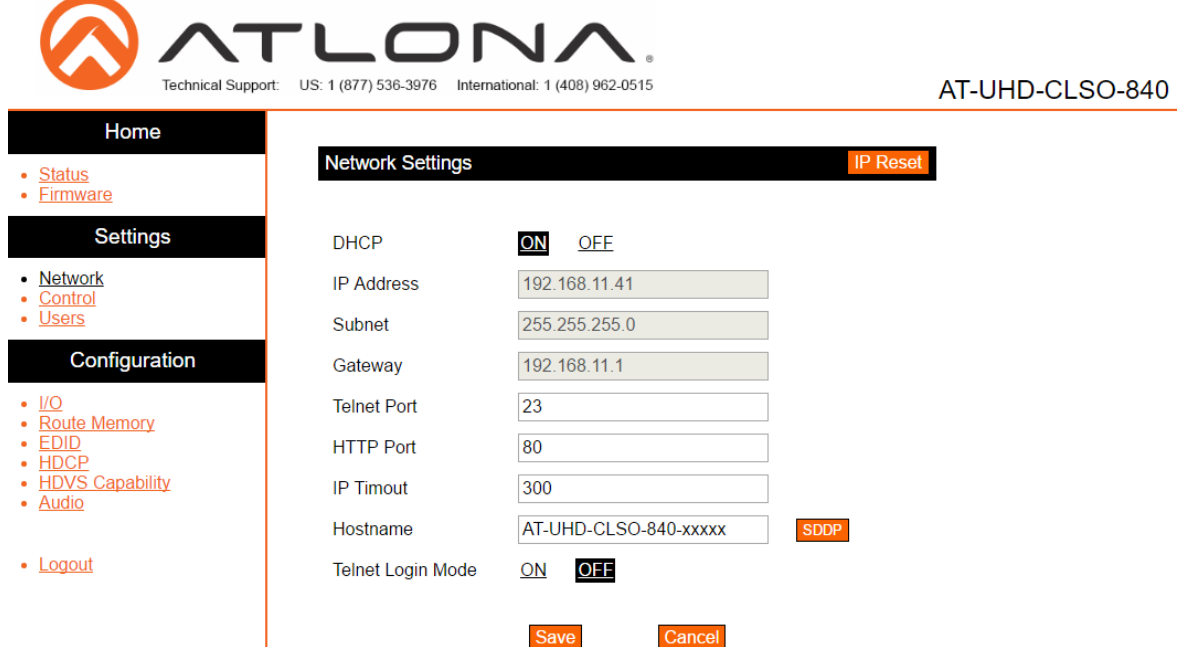

The network page enables the matrix IP settings to be altered. If a static IP is required, then DHCP needs to be turned off. Once off, the settings will be available to change.

Login mode, when on, will request a password whenever a control device is connected to the matrix.

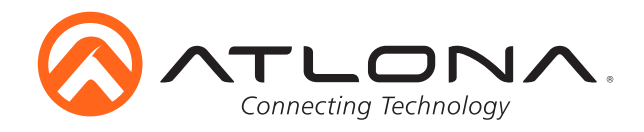

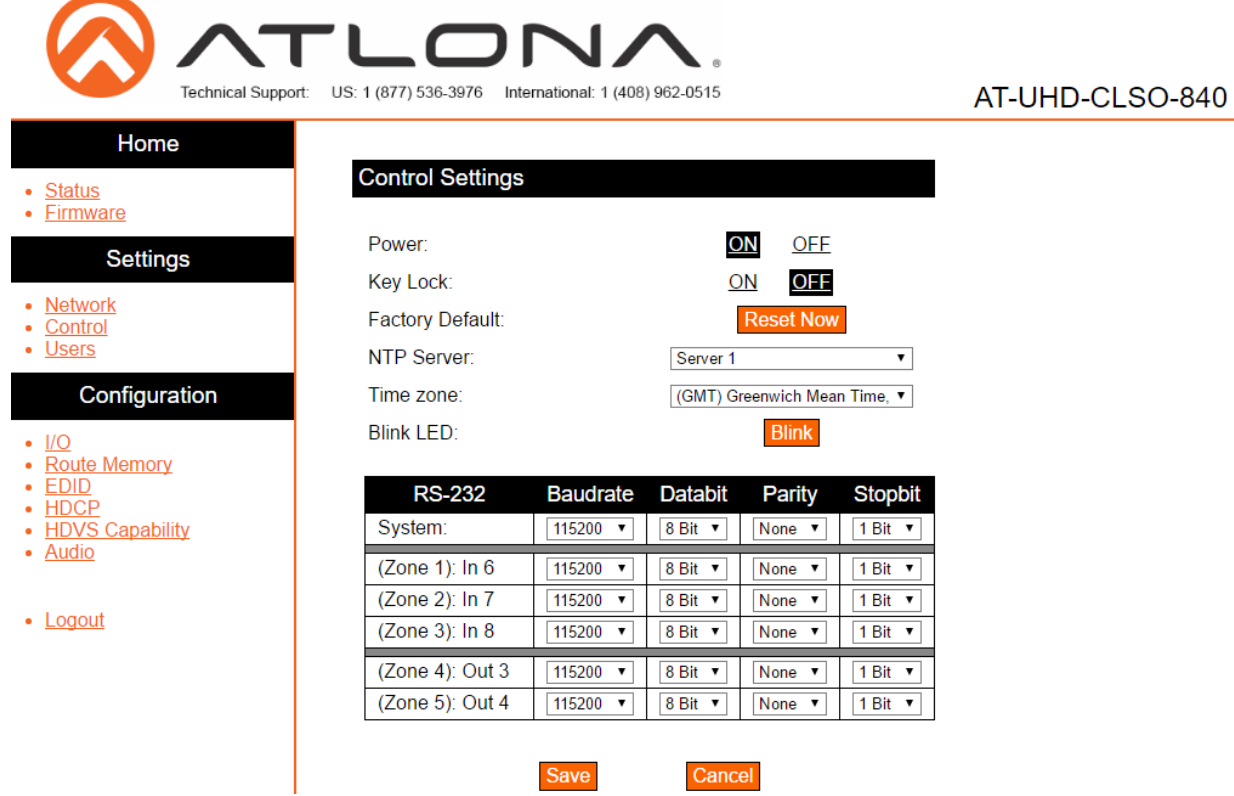

The control page will allow simple functions to be changed. Turn the matrix on/off and front panel key lock on/off. The time zone and baud rates (for matrix and zone outputs) can be altered as well.

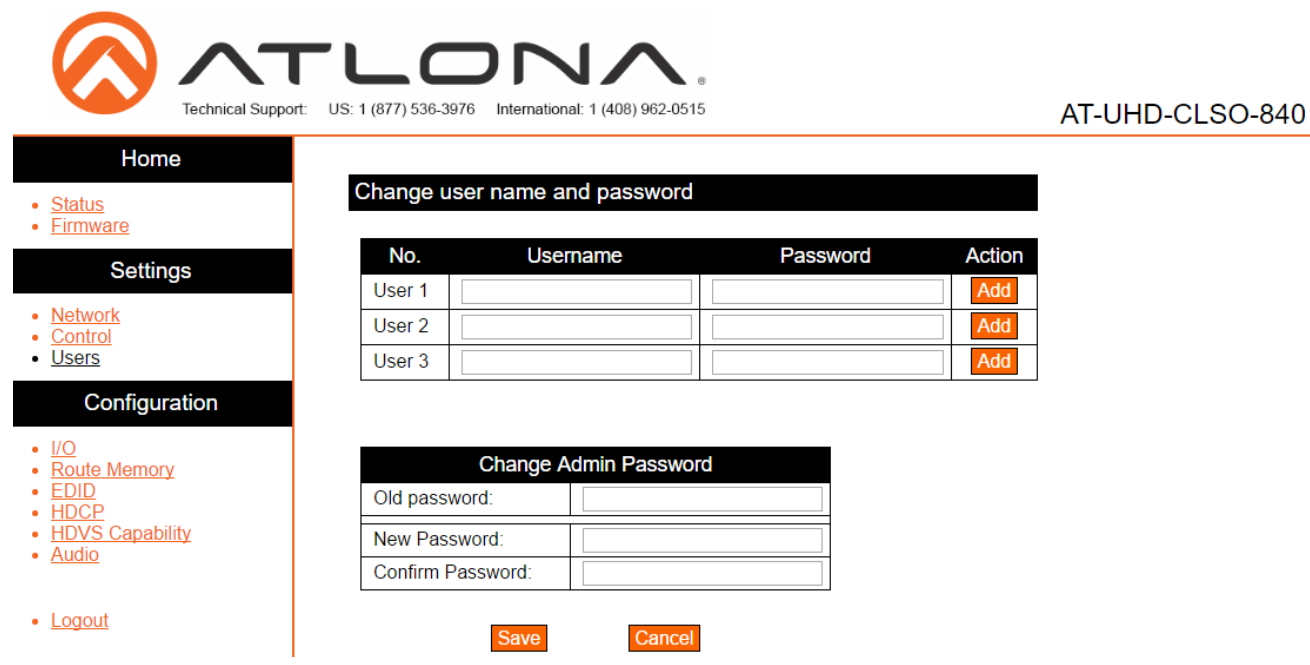

The Users page allows non-admin users to be added or the admin password to be changed.

Only 3 non-admin users can be added. Type in the username and password to the fields and press add. Users will not have the ability to access this page.

Admin password (default username="root" and password="Atlona") can also be changed. Be sure to write this information down as admin is the only profile allowed to add/remove users.

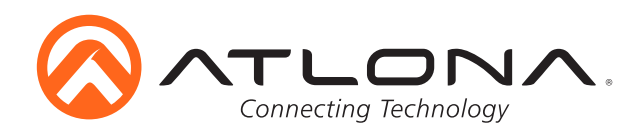

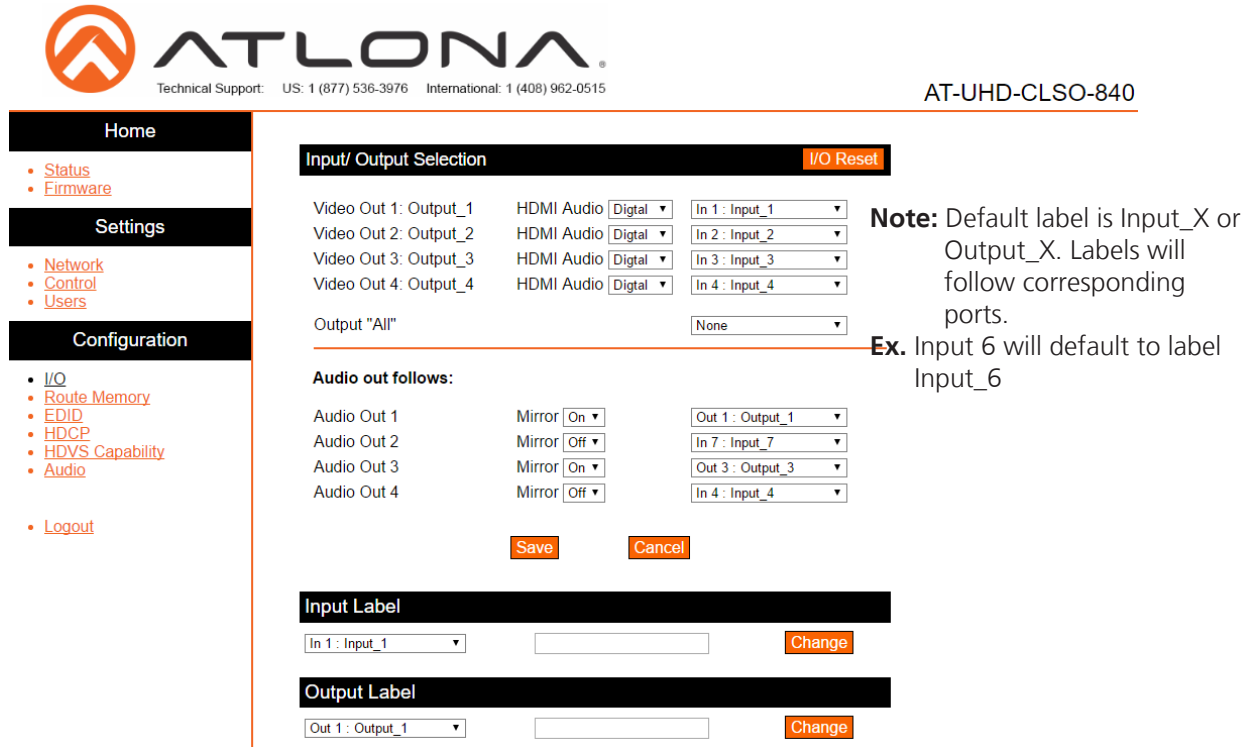

The I/O page makes an easy way to set up input and output routing and labeling.

The inputs and outputs have the option for labeling to help make routing and switching simpler. Label each input and output individually. Select what source or zone that is to be labeled, type the name in the box, and press change.

**Note:** Labels are limited to 16 characters and no spaces

#### **HDMI Audio**

Digital - Will use the program audio from the digital inputs Analog - Will embed the audio from the analog audio inputs

#### **Audio Out**

Mirror -

On: Will output the audio of the selected HDMI or HDBaseT output Off: Will output the audio of the selected HDMI or HDBaseT input

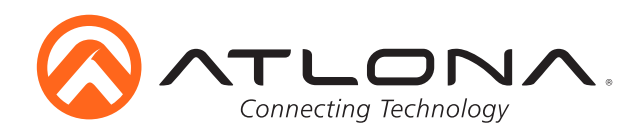

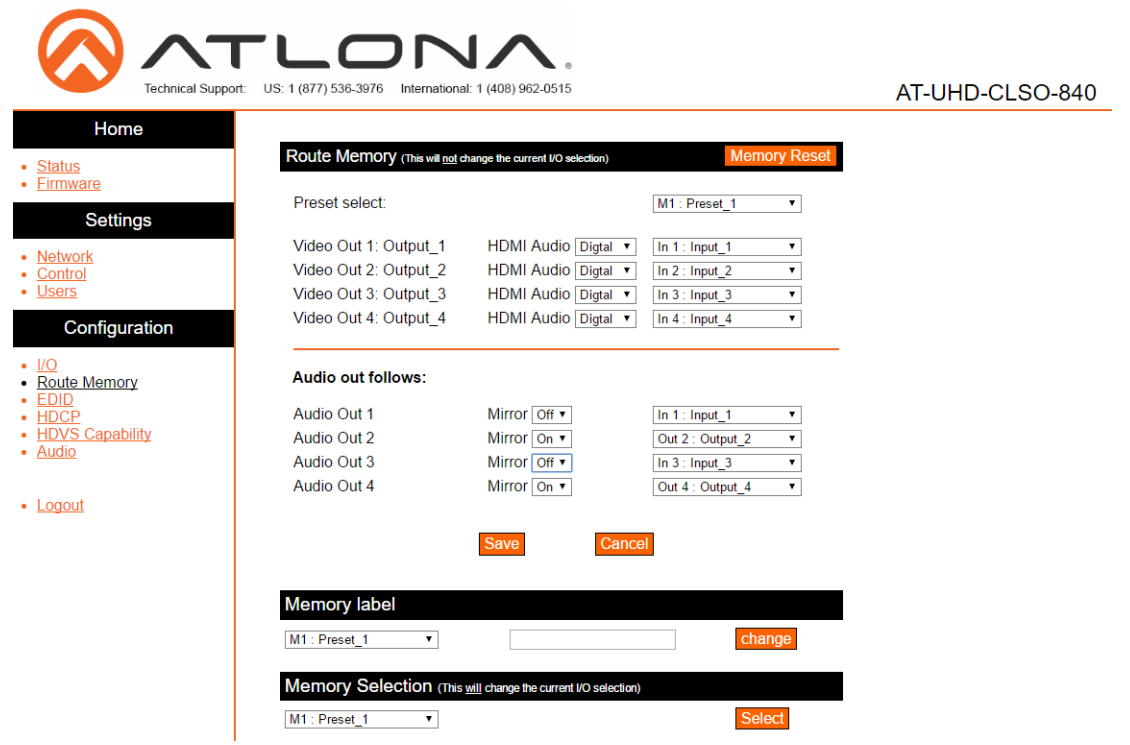

The Route Memory page provides set up, labeling, and configuration of multiple preset memories for fast and easy control.

Set Up

- Select Route Memory # from the 'Preset Select' drop down menu
- Set the input/output routes
- Save to memory
- Label the route memory preset
- Repeat as needed until all route memories are saved

**Note:** Switching does not occur during the set up and labeling of route memory.

To apply route memory to the matrix: Select the route memory # from the memory selection drop down menu and press the 'Select' button.

**Note:** Check the I/O tab to verify selected memory route has been loaded.

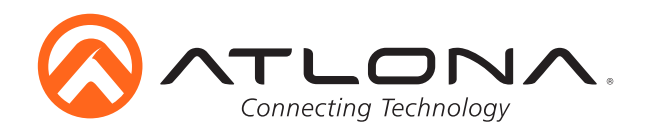

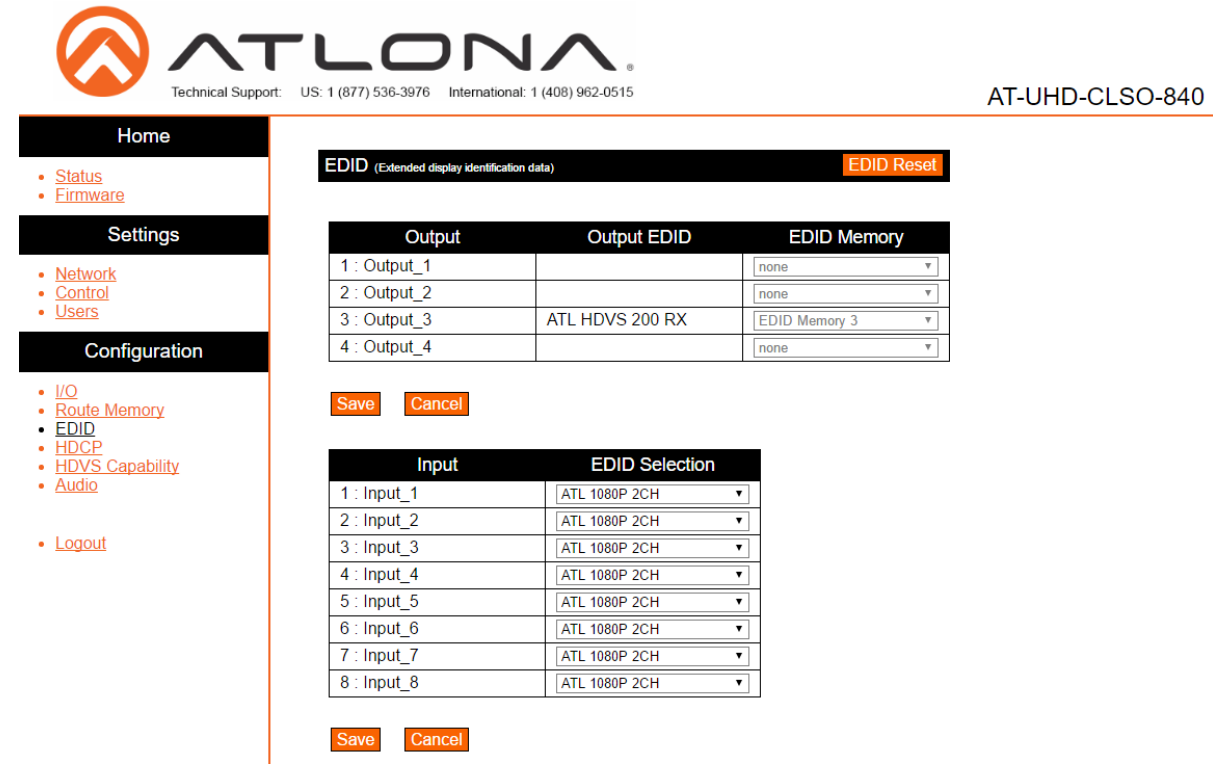

The EDID page is used for saving EDIDs, loading EDIDs, or using internal EDIDs on the input ports.

Each output will have an individual EDID that can be saved to memory. The matrix has 8 available EDID memory presets. Each display EDID can be saved to the corresponding memory number. **e.g.** Output 2 to EDID memory 2. Once saved, the EDIDs can be loaded to the input to ensure compatibility.

Internal EDIDs can also be loaded to inputs. There are 14 internal EDIDs. The list can be found on page 11.

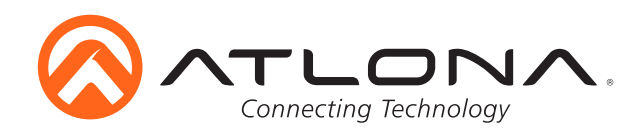

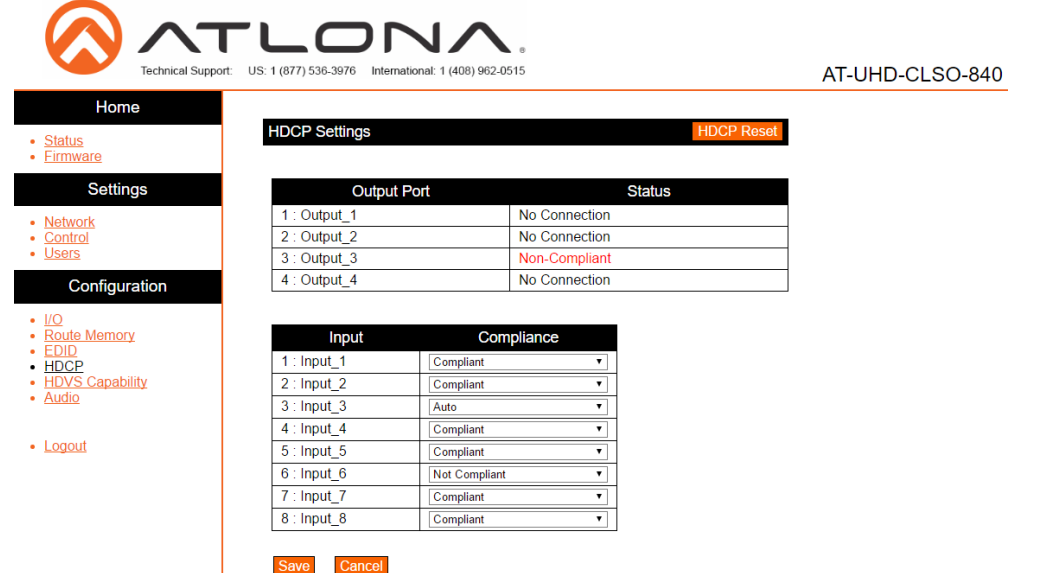

The HDCP page provides a quick way to see whether a display is HDCP compliant or not and allow the input HDCP reporting to be set.

**Note:** CLSO-840 protects HDCP encoded content and will not pass HDCP content to a non-HDCP compliant device. **Note:** Some devices flag all content as protected when connected to an HDCP compliant display. This prevents what should be non-protected content from reaching devices (**i.e.** teleconference system) through the CLSO-840.

**Note:** When HDCP reporting is non-compliant, only user created content is transmitted. Protected content from all sources (**e.g.** BluRay, AppleTV, etc) is blocked.

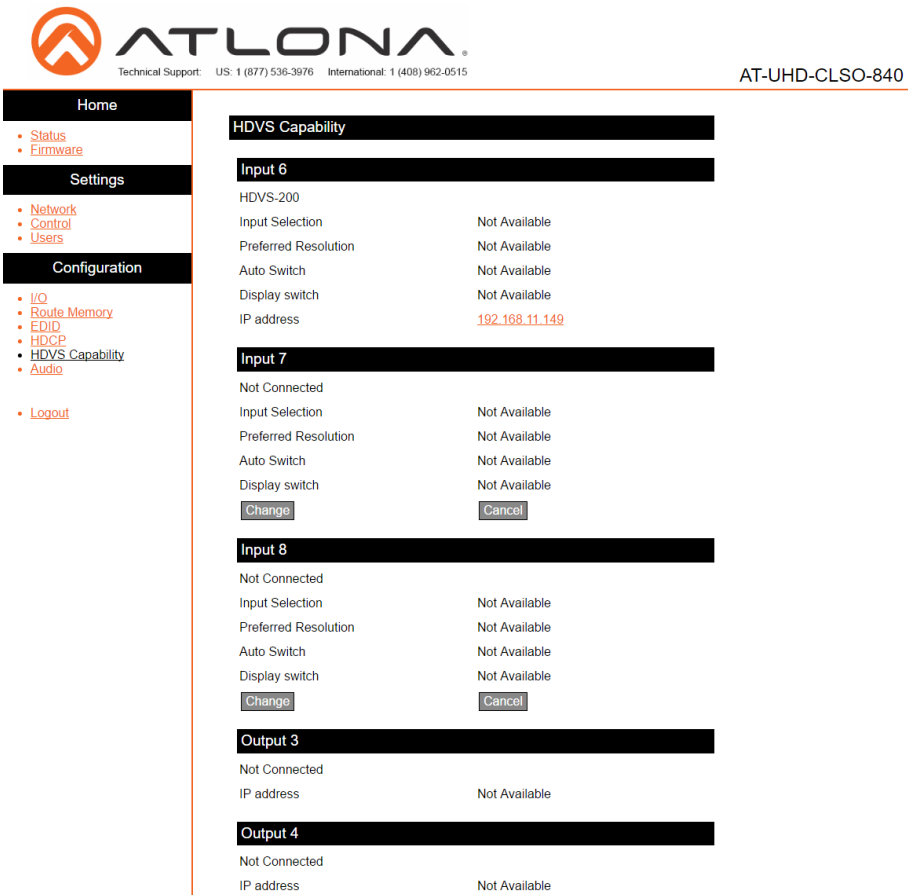

The HDVS page provides a quick way to see what HDVS product is connected to which HDBaseT port. The product name and IP will display. By clicking on the IP link, the page will switch to the webGUI of the selected HDVS.

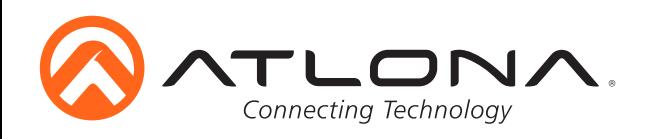

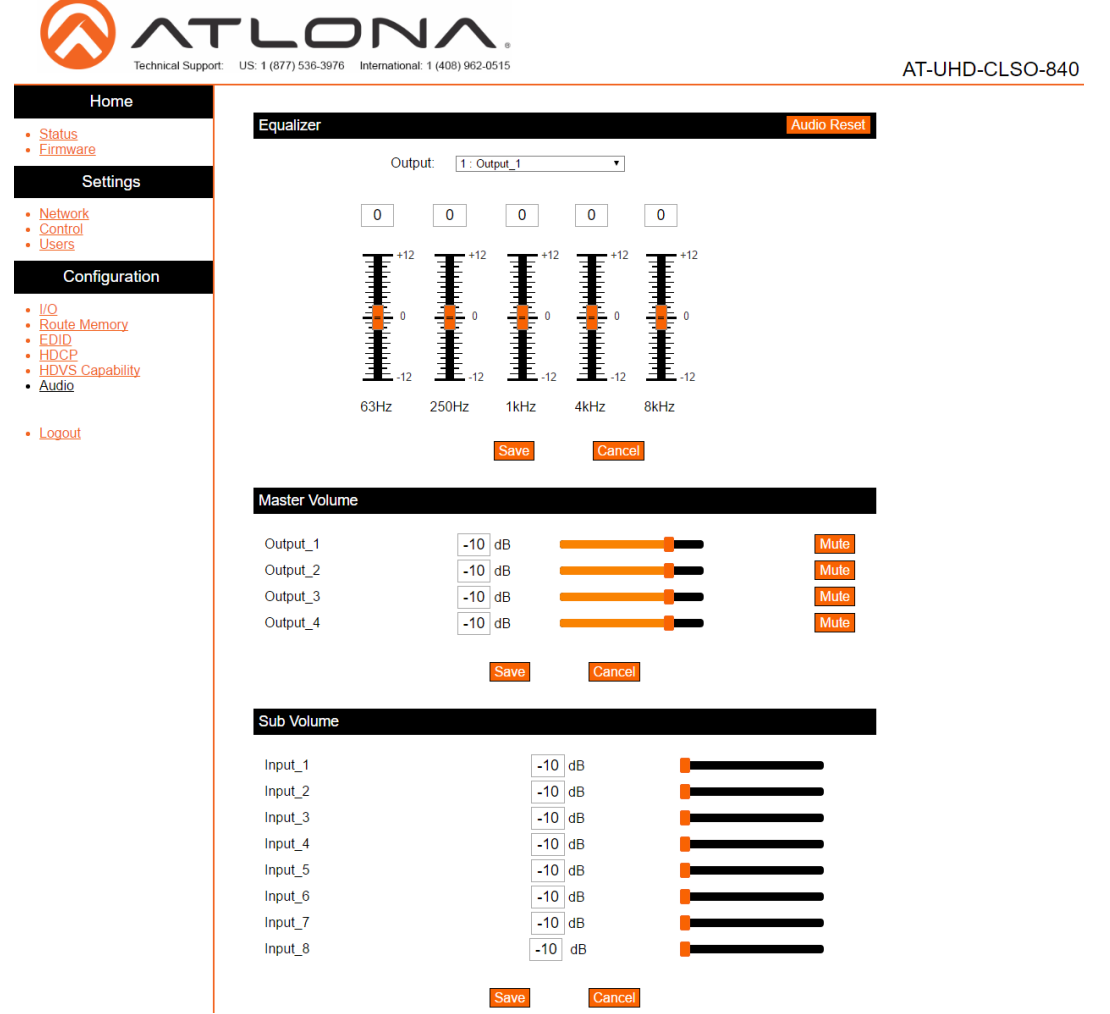

The audio page supports adjustment of 5 band EQ for the analog audio outputs ensuring the best audio performance for each zone. 5 band frequency options at 63Hz, 250Hz, 1kHz, 4kHz, and 8kHz as well as zone output volume/mute and audio input volume.

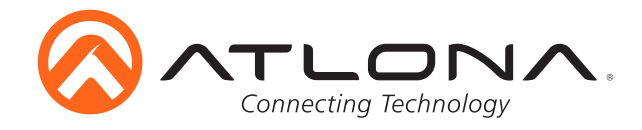

#### **RS-232**

#### *Connection*

RS-232 pin out will be determined by the RS-232 cable and will connect as Rx (receiver), Tx (transmitter), and  $\frac{1}{x}$  (ground). (See picture 1)

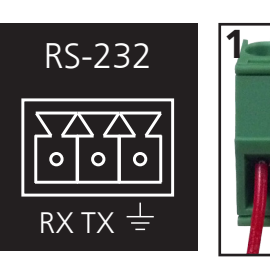

Wire color will differ by cable manufacturer.

RS-232 is often connected through a DB 9-pin to captive screw connector. The pins will have functions associated with them, some will be unassigned.

> **Note:** Typical DB9 connectors use pin 2 for TX, pin 3 for RX, and pin 5 for ground. On some devices functions of pins 2 and 3 are reversed.

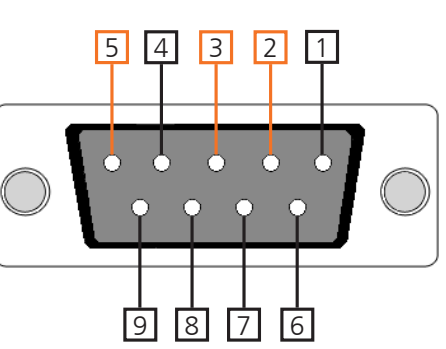

#### *Set Up*

To set up the RS-232 hyperterminal (if not using 3rd party software) use the following steps:

- 1. Connect the UHD-CLSO-840 to a PC using a DB9 (Stripped and connected to 3pin captive screw) to USB cable
- 2. Go to the Device Manager folder (see picture A)
- 3. Find the UHD-CLSO COM port and right click with a mouse and select properties (see picture B) **Note:** If unsure which COM port is the UHD-CLSO, unplug the cable and plug it back in. It will disappear and reappear on the COM port list.
- 4. Under the properties menu select the port settings tab and update the menu to the **UHD-CLSO-840 default settings of**: Bits Per Second: 115200, Data Bits: 8, Parity: None, Stop Bits: 1 and Flow Control: None. (see picture C)

Set up is done and any hyperterminal program may be used to control the UHD-CLSO now.

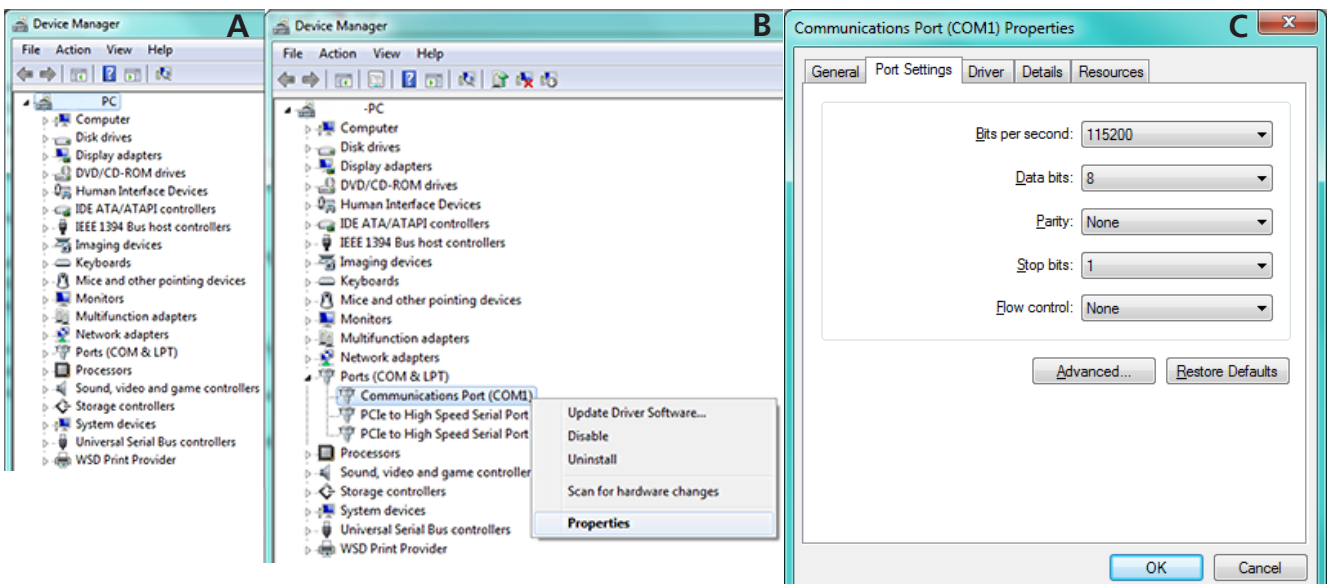

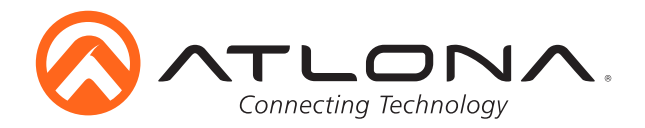

#### *RS-232 & TCP/IP Control Commands*

*The command codes are case sensitive, do not change capitalization, spacing, or lettering.*

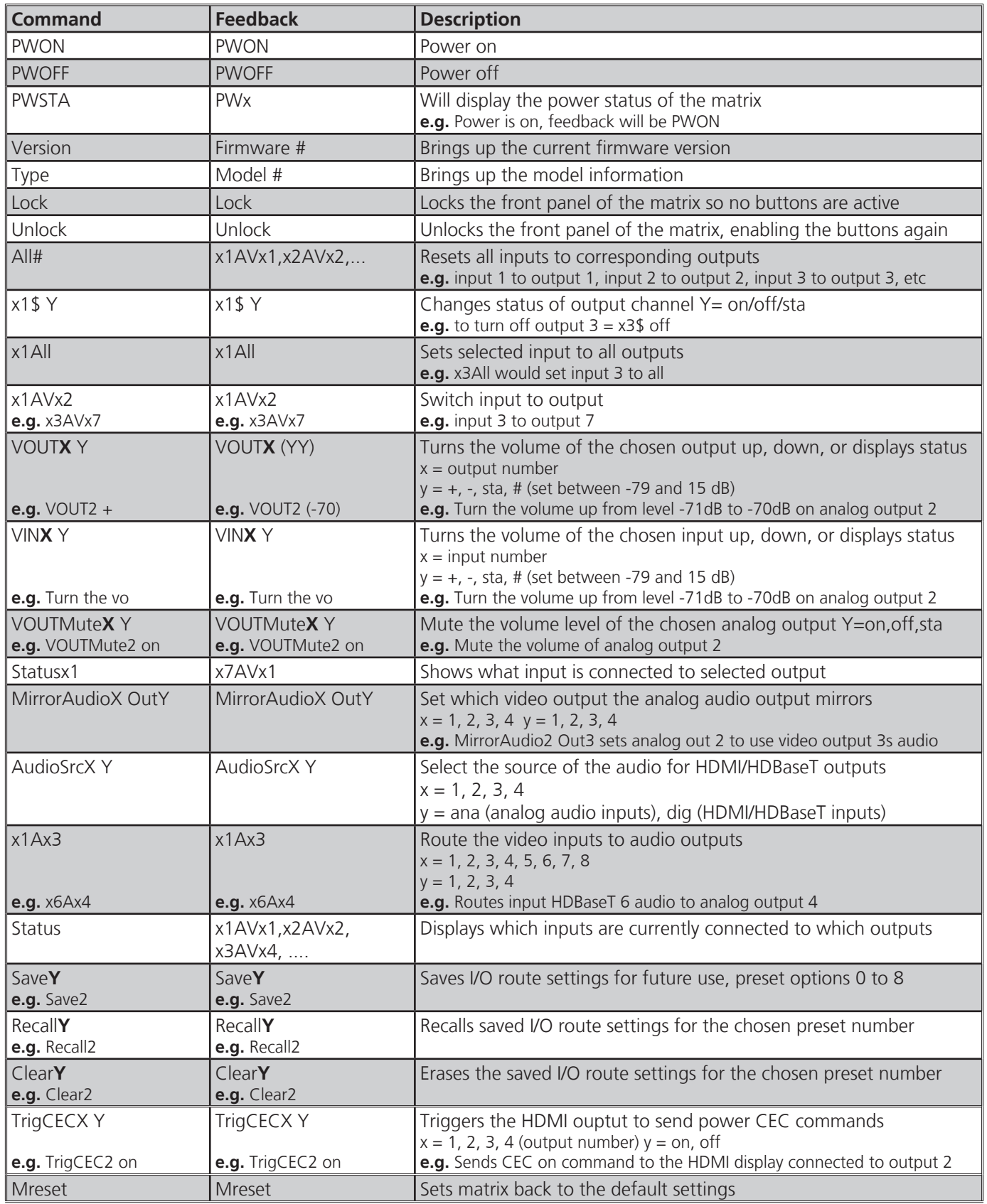

Each command or feedback is terminated with a carriage return and line feed. **Note:** If the command fails or is incorrect the feedback should be "Command FAILED"

To help with zone troubleshooting the matrix will broadcast (when enabled) "#\*PORTXX\_[feedback]" when receiving any feedback from any zone.

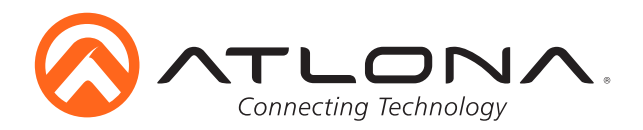

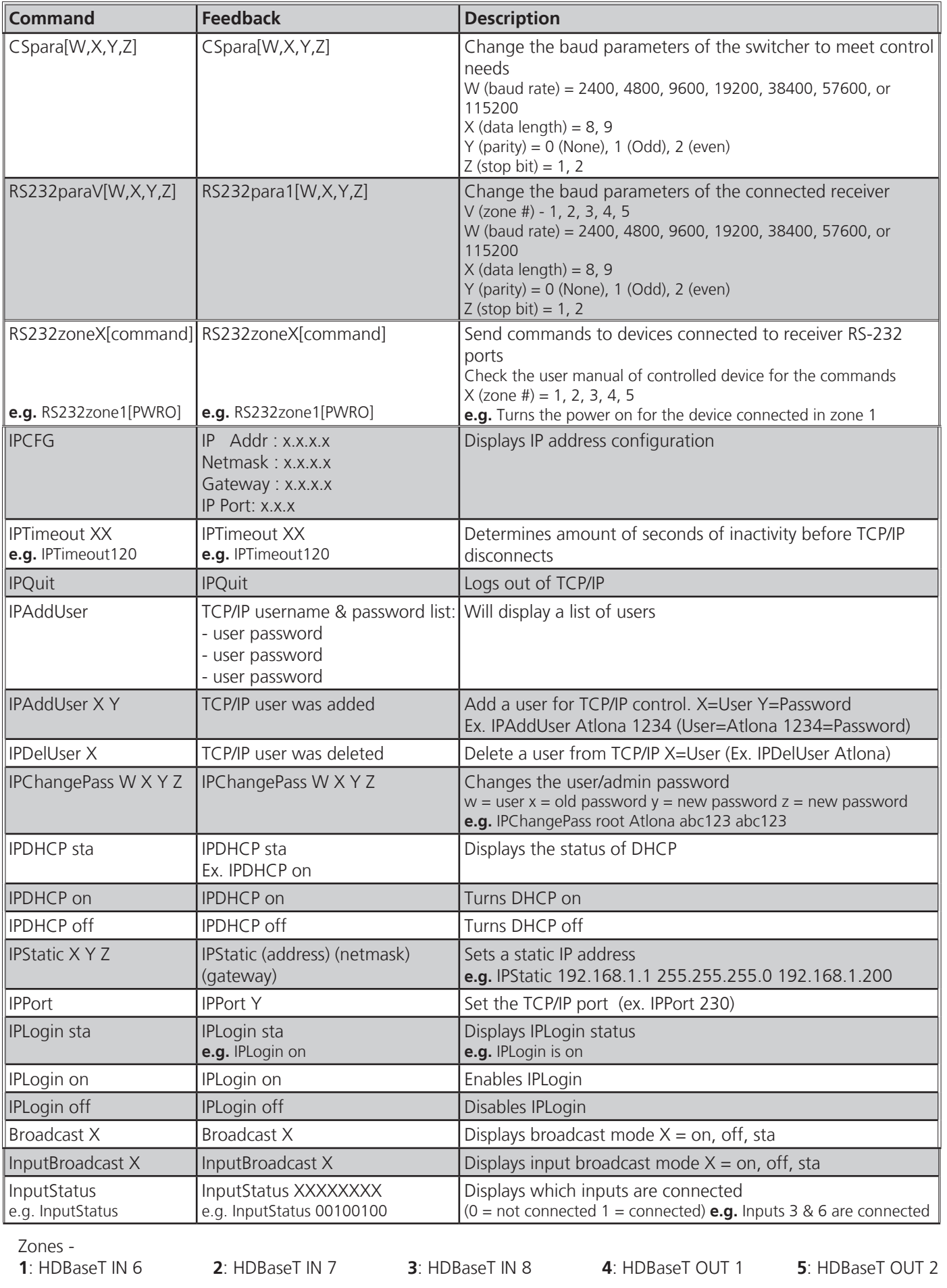

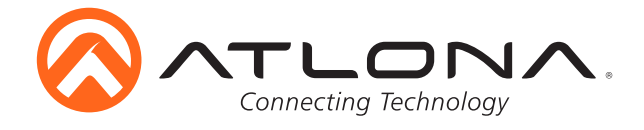

### **Specifications**

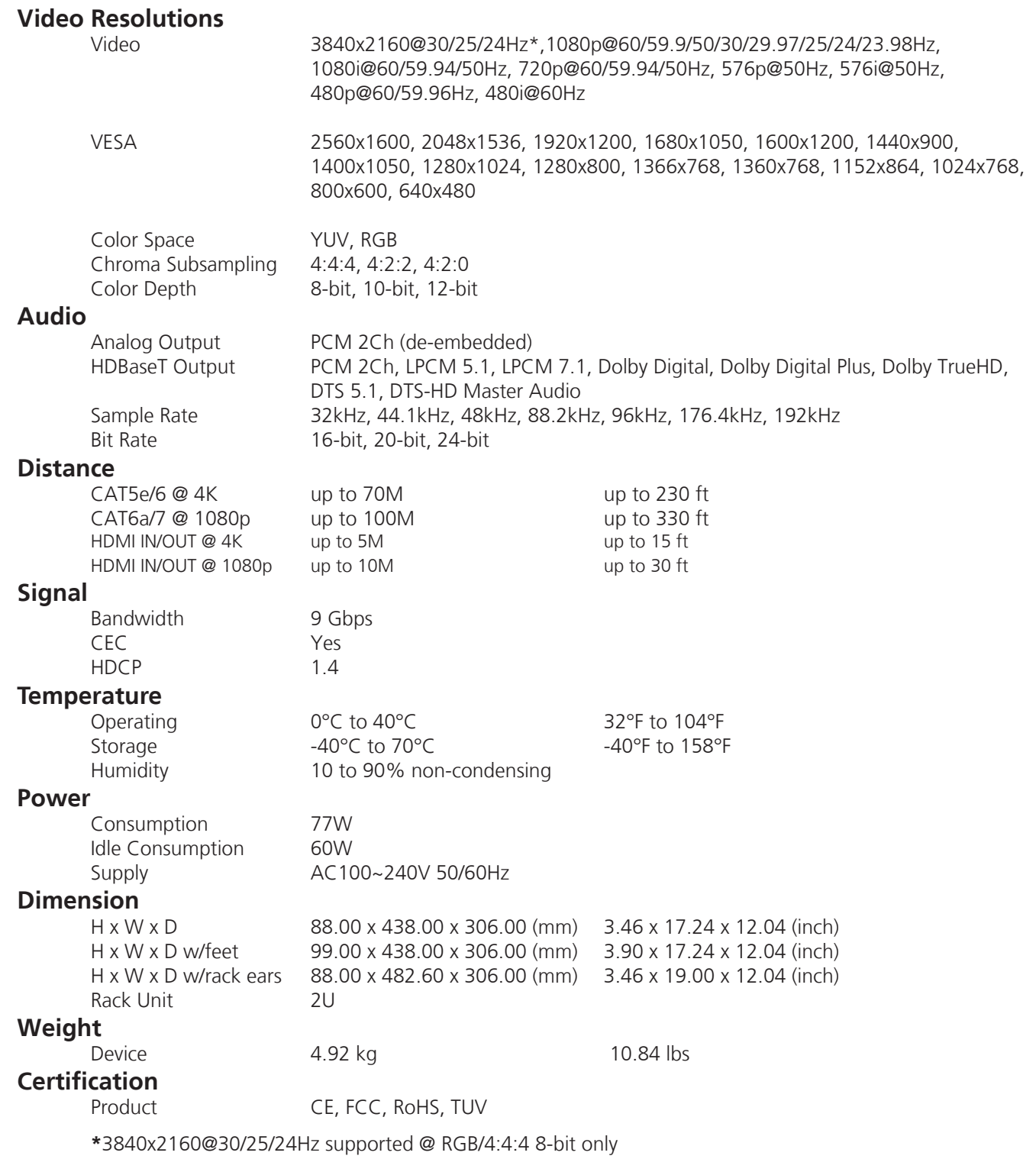

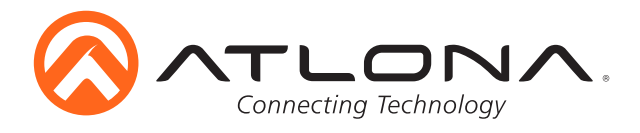

#### **Safety Information**

#### *Safeguards*

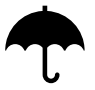

To reduce the risk of electric shock, do not expose this product to rain or moisture

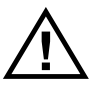

If the wall plug does not fit into your local power socket, hire an electrician to replace your obsolete socket.

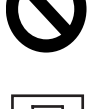

Do not modify the wall plug. Doing so will void the warranty and safety features.

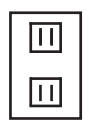

This equipment should be installed near a grounded socket outlet and the device should be easily accessible in the case it requires disconnection.

#### *Precautions*

FCC regulations state that any unauthorized changes or modifications to this equipment, not expressly approved by the manufacturer, could void the user's authority to operate this equipment.

In the event of an electrostatic discharge this device may automatically turn off. If this occurs, unplug the device and plug it back in.

Protect and route power cords so they will not be stepped on or pinched by anything placed on or against them. Be especially careful of plug-ins or cord exit points from this product.

Avoid excessive humidity, sudden temperature changes or temperature extremes.

Keep this product away from wet locations such as bathtubs, sinks, laundries, wet basements, fish tanks, and swimming pools.

Use only accessories recommended by Atlona to avoid fire, shock, or other hazards.

Unplug the product before cleaning. Use a damp cloth for cleaning and not cleaning fluid or aerosols. Such products could enter the unit and cause damage, fire, or electric shock. Some substances may also mar the finish of the product.

Never open, remove unit panels, or make any adjustments not described in this manual. Attempting to do so could expose you to dangerous electrical shock or other hazards. It may also cause damage to your product. Opening the product will void the warranty.

Do not attempt to service the unit. Disconnect the product and contact your authorized Atlona reseller or contact Atlona directly.

This product has been modified for connection to an IT power distribution system

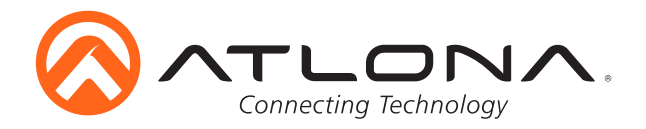

### **Atlona, Inc. ("Atlona") Limited Product Warranty Policy**

#### **Coverage**

Atlona warrants its products will substantially perform to their published specifications and will be free from defects in materials and workmanship under normal use, conditions and service.

Under its Limited Product Warranty, Atlona, at its sole discretion, will either:

- A) repair or facilitate the repair of defective products within a reasonable period of time, restore products to their proper operating condition and return defective products free of any charge for necessary parts, labor and shipping **OR**
- B) replace and return, free of charge, any defective products with direct replacement or with similar products deemed by Atlona to perform substantially the same function as the original products
- **OR** C) refund the pro-rated value based on the remaining term of the warranty period, not to exceed MSRP, in cases where products are beyond repair and/or no direct or substantially similar replacement products exist.

Repair, replacement or refund of Atlona's products is the purchaser's exclusive remedy and Atlona's liability does not extend to any other damages, incidental, consequential or otherwise.

This Limited Product Warranty extends to the original end-user purchaser of Atlona's products and is non-transferrable to any subsequent purchaser(s) or owner(s) of these products.

#### **Coverage Periods**

Atlona's Limited Product Warranty Period begins on the date of purchase by the end-purchaser. The date contained on the end-purchaser 's sales or delivery receipt is the proof purchase date.

#### **Limited Product Warranty Terms – New Products**

- 10 years from proof of purchase date for hardware/electronics products purchased on or after June 1, 2013
- 3 years from proof of purchase date for hardware/electronics products purchased before June 1, 2013
- Lifetime Limited Product Warranty for all cable products

#### **Limited Product Warranty Terms – Refurbished (B-Stock) Products**

• 3 years from proof of purchase date for all Refurbished (B-Stock) hardware and electronic products purchased on or after June 1, 2013

#### **Remedy**

Atlona recommends that end-purchasers contact their authorized Atlona dealer or reseller from whom they purchased their products. Atlona can also be contacted directly. Visit www.atlona.com for Atlona's contact information and hours of operation. Atlona requires that a dated sales or delivery receipt from an authorized dealer, reseller or end-purchaser is provided before Atlona extends its warranty services. Additionally, a return merchandise authorization (RMA) and/or case number, is required to be obtained from Atlona in advance of returns.

Atlona requires that products returned are properly packed, preferably in the original carton, for shipping. Cartons not bearing a return authorization or case number will be refused. Atlona, at its sole discretion, reserves the right to reject any products received without advanced authorization. Authorizations can be requested by calling 1-877-536-3976 (US toll free) or 1-408- 962-0515 (US/international) or via Atlona's website at www.atlona.com.

#### **Exclusions**

This Limited Product Warranty excludes:

- Damage, deterioration or malfunction caused by any alteration, modification, improper use, neglect, improper packing or shipping (such claims must be presented to the carrier), lightning, power surges, or other acts of nature.
- Damage, deterioration or malfunction resulting from the installation or removal of this product from any installation, any unauthorized tampering with this product, any repairs attempted by anyone unauthorized by Atlona to make such repairs, or any other cause which does not relate directly to a defect in materials and/or workmanship of this product.
- Equipment enclosures, cables, power supplies, batteries, LCD displays, and any accessories used in conjunction with the product(s).
- Products purchased from unauthorized distributors, dealers, resellers, auction websites and similar unauthorized channels of distribution.

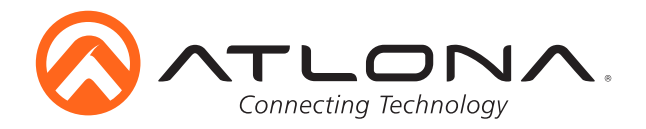

#### **Disclaimers**

This Limited Product Warranty does not imply that the electronic components contained within Atlona's products will not become obsolete nor does it imply Atlona products or their electronic components will remain compatible with any other current product, technology or any future products or technologies in which Atlona's products may be used in conjunction with. Atlona, at its sole discretion, reserves the right not to extend its warranty offering in instances arising outside its normal course of business including, but not limited to, damage inflicted to its products from acts of god.

#### **Limitation on Liability**

The maximum liability of Atlona under this limited product warranty shall not exceed the original Atlona MSRP for its products. To the maximum extent permitted by law, Atlona is not responsible for the direct, special, incidental or consequential damages resulting from any breach of warranty or condition, or under any other legal theory. Some countries, districts or states do not allow the exclusion or limitation of relief, special, incidental, consequential or indirect damages, or the limitation of liability to specified amounts, so the above limitations or exclusions may not apply to you.

#### **Exclusive Remedy**

To the maximum extent permitted by law, this limited product warranty and the remedies set forth above are exclusive and in lieu of all other warranties, remedies and conditions, whether oral or written, express or implied. To the maximum extent permitted by law, Atlona specifically disclaims all implied warranties, including, without limitation, warranties of merchantability and fitness for a particular purpose. If Atlona cannot lawfully disclaim or exclude implied warranties under applicable law, then all implied warranties covering its products including warranties of merchantability and fitness for a particular purpose, shall provide to its products under applicable law. If any product to which this limited warranty applies is a "Consumer Product" under the Magnuson-Moss Warranty Act (15 U.S.C.A. §2301, ET SEQ.) or other applicable law, the foregoing disclaimer of implied warranties shall not apply, and all implied warranties on its products, including warranties of merchantability and fitness for the particular purpose, shall apply as provided under applicable law.

#### **Other Conditions**

Atlona's Limited Product Warranty offering gives legal rights, and other rights may apply and vary from country to country or state to state. This limited warranty is void if (i) the label bearing the serial number of products have been removed or defaced, (ii) products are not purchased from an authorized Atlona dealer or reseller. A comprehensive list of Atlona's authorized distributors, dealers and resellers can be found at www.atlona.com .

#### **Atlona, Inc Product Registration**

Thank you for purchasing this Atlona product. - We hope you enjoy it and will take an extra few moments to register your new purchase.

Registration creates an ownership record if your product is lost or stolen and helps ensure you'll receive notification of performance issues and firmware updates.

At Atlona we respect and protect your privacy, assuring you that your registration information is completely secure. Atlona product registration is completely voluntary and failure to register will not diminish your limited warranty rights.

To register go to: http://www.atlona.com/registration